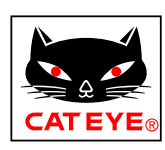

# <span id="page-0-0"></span>**CATEYE Air GPS**

Cateye Cycling™ Android-Version

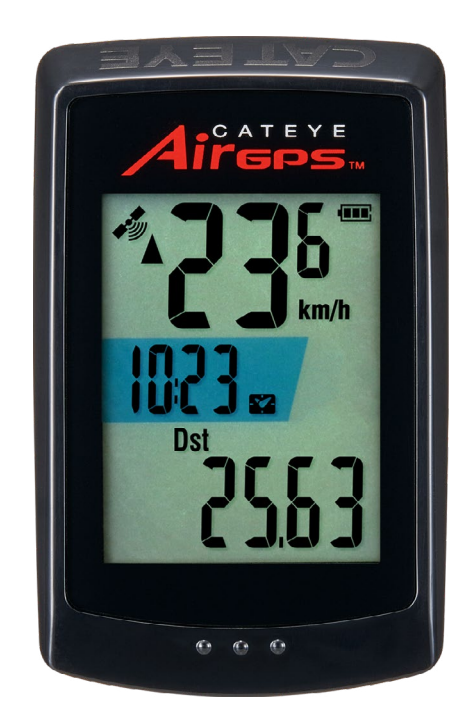

FAHRRADCOMPUTER CC-GPS100

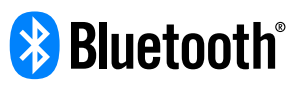

Diese Bedienungsanleitung kann ohne vorherige Ankündigung geändert werden.

https://www.cateye.com/instruction/?id=CC-GPS100

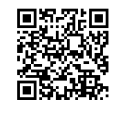

The Bluetooth® word mark and logos are registered trademarks owned by Bluetooth SIG, Inc. and any use of such marks by CATEYE Co., Ltd. is under license. Any right relating to any trademark, emblem, logo or trade name of any commodity or service included in this Document shall revert to the Company or any other individual right-holder thereof.

Cover, Einleitung

Cover, **Einleitung** 

[Einrichtung](#page-3-0)

**[1](#page-3-0)**

[Montage am Fahrrad](#page-6-0)

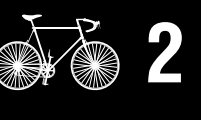

[Messungstarten](#page-8-0)

**[3](#page-8-0)**

[Anzeigen der Messdaten](#page-14-0)

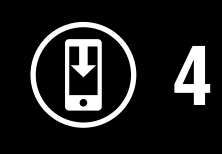

**[5](#page-17-0) SET**

[Ändern der Einstellungen des](#page-17-0)  Air GPS und der Sensoren

> [Häufig gestellte Fragen](#page-31-0) Weitere Verwendung

Häufig [gestellte](#page-31-0) Fragen

Warnung/Achtung [Produktgarantie etc.](#page-42-0)

# **Einleitung**

Das Air GPS ist ein Fahrradcomputer mit eingebautem GPS.

Das Air GPS allein kann verschiedene Messungen durchführen, indem es Positionsdaten vom GPS erfasst.

Das Air GPS kann die Tritt- und Herzfrequenz sowie die Geschwindigkeit mit hoher Genauigkeit messen, indem es mit Sensoren von CATEYE oder Drittanbietern gekoppelt wird, die mit Bluetooth 4,0 kompatibel sind.

Messdaten (Tourdaten \*1) können auf einem Smartphone (kostenlose Smartphone-App Cateye Cycling™) angezeigt und verwaltet werden, indem die Daten vom Air GPS importiert werden.

(\*1) Die Tourdaten enthalten Daten vom Beginn bis zum Ende der Messung.

- \* Informationen zu CATEYE Sensoren, die mit dem Air GPS kompatibel sind, finden Sie im [Online-Handbuch des Sensors](https://cateye.com/manual/sensor_portal/) (auf unserer Website).
- \* Wir übernehmen keine Garantie für jegliche Funktionen von Sensoren anderer Hersteller.
- \* Informationen über die Bildschirmanzeige und die Messdaten des Air GPS finden Sie unter ["Messungstarten" \(seite 9\).](#page-8-1)

## **Teilebezeichnungen und Verpackungsinhalt**

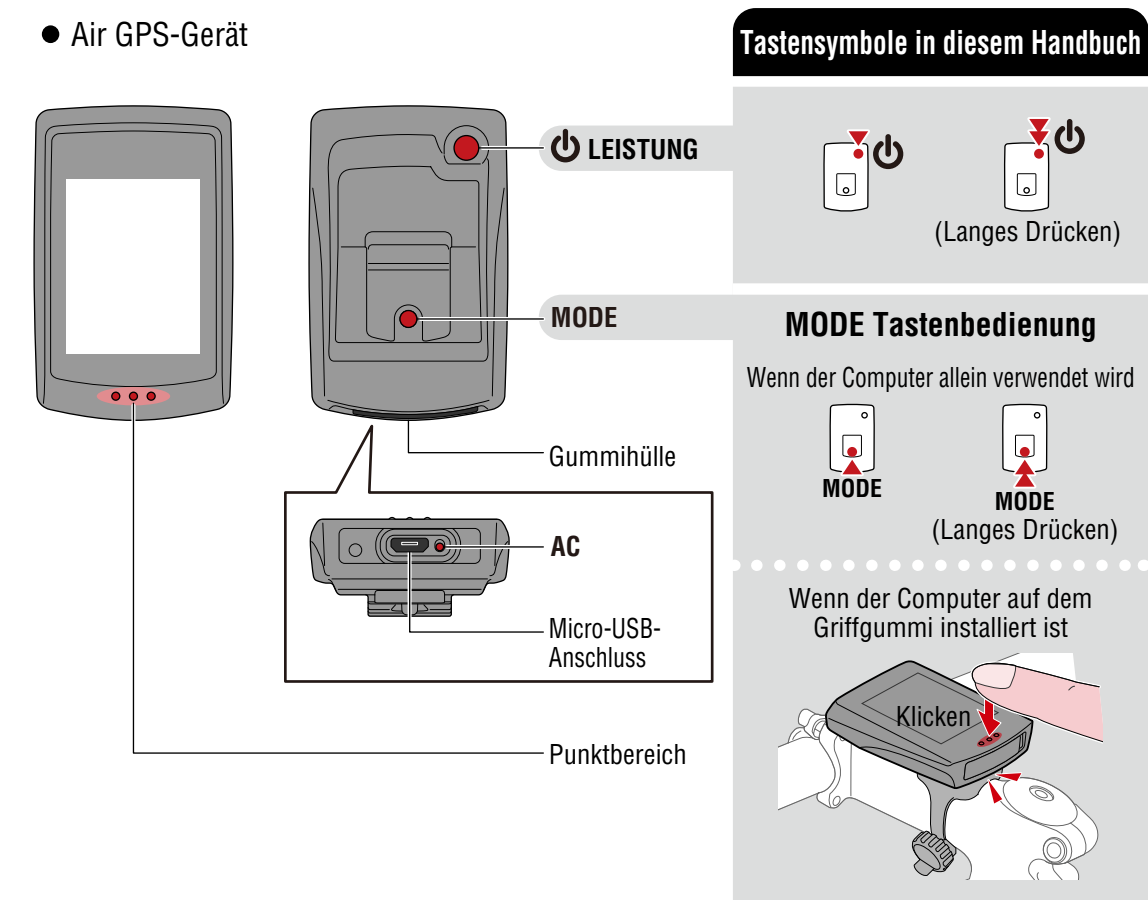

## **Cover, Einleitung**

1/2

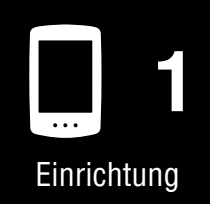

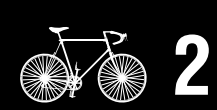

[Montage am](#page-6-0) Fahrrad

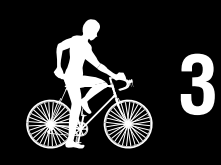

[Messungstarten](#page-8-0)

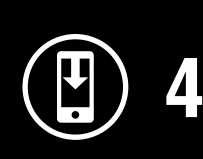

[Messergebnisse](#page-14-0)

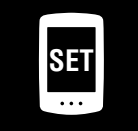

[Ändern der Einstellungen/](#page-17-0) Verwenden der Sensoren

**5**

Häufig [gestellte](#page-31-0) Fragen

## [Appendix](#page-42-0)

**MODE** (Langes Drücken)

**MODE**

<span id="page-2-0"></span>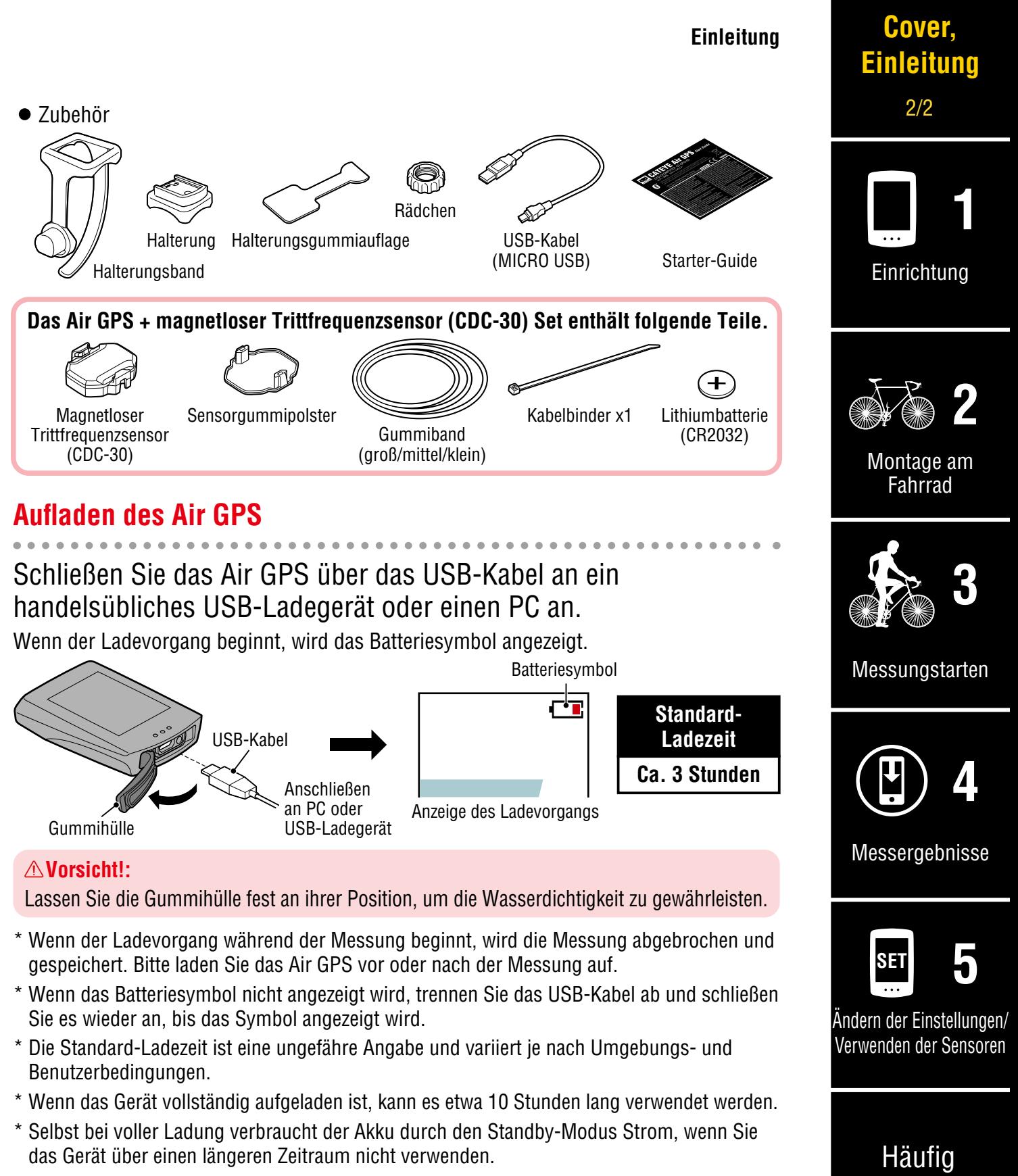

#### **Aufladen über einen PC**

- Wenn sich Ihr PC im Ruhezustand befindet, kann der Akku nicht aufgeladen werden.
- Führen Sie vor dem Trennen des USB-Kabels den Vorgang "Hardware sicher entfernen" für [GPS100] auf einem PC aus.
	- \* Wenn das Air GPS an einen Mac angeschlossen ist, wird das Symbol [GPS100] möglicherweise auch nach dem Entfernungsvorgang noch auf dem Bildschirm angezeigt. Unabhängig vom angezeigten [GPS100]-Symbol kann das USB-Kabel nach dem Entfernungsvorgang abgezogen werden.

[gestellte](#page-31-0) Fragen

# <span id="page-3-1"></span><span id="page-3-0"></span>**Einrichtung**

Zum Einrichten des Air GPS ist die Smartphone-App Cateye Cycling™ erforderlich. Gehen Sie nach der Installation von Cateye Cycling™ wie folgt vor, um das Air GPS einzurichten.

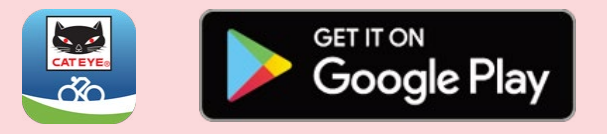

- \* Aktuellste Informationen zu den mit Cateye Cycling™ kompatiblen Smartphones finden Sie unter ["Cateye Cycling™ – empfohlene Geräte](https://www.cateye.com/data/resources/cc_compatible_device.pdf)".
- \* Wenn Sie die Anwendung zum ersten Mal verwenden, erlauben Sie die Verwendung von GPS und Bluetooth® und wählen Sie die Einheit (**km/h** oder **mph**).

## Air GPS **1** Drücken und halten Sie (POWER), um das Air GPS einzuschalten.

Das Air GPS wechselt in den Standby-Modus (**READY** blinkt).

\* Wenn der Bildschirm leer ist oder **[144]** (ein leeres Batteriesymbol) nach langem Drücken von  $\bigcirc$  (POWER), angezeigt wird, laden

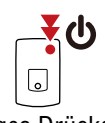

Sie das Air GPS gemäß dem Verfahren unter ["Aufladen des Air GPS" \(seite 3\).](#page-2-0) (Langes Drücken)

**2** Öffnen Sie die Gummihülle des Air GPS und drücken Sie die Taste **AC** um das Air GPS zu formatieren.

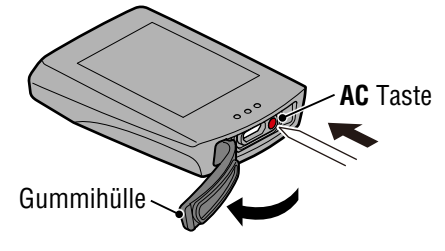

#### **Vorsicht!:**

- Durch das Formatieren wird das Air GPS auf die Werkseinstellungen zurückgesetzt.
- Lassen Sie die Gummihülle fest an ihrer Position, um die Wasserdichtigkeit zu gewährleisten.

Nachdem der gesamte Bildschirm erleuchtet ist, kehrt das Air GPS in den Standby-Modus zurück (**READY** blinkt).

## Cover, **[Einleitung](#page-0-0)**

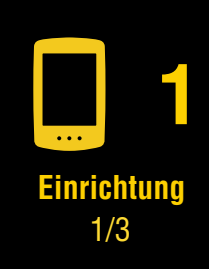

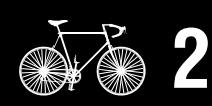

[Montage am](#page-6-0) Fahrrad

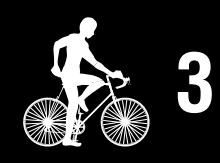

[Messungstarten](#page-8-0)

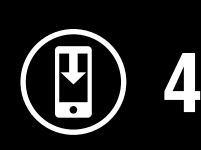

[Messergebnisse](#page-14-0)

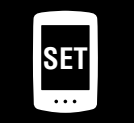

[Ändern der Einstellungen/](#page-17-0) Verwenden der Sensoren

**5**

Häufig [gestellte](#page-31-0) Fragen

#### **Einrichtung**

#### **Smartphone**

**3** Starten Sie Cateye Cycling™, tippen Sie auf ● (MENU) und schalten Sie [Verbinden] ein, und tippen Sie dann auf [Geräte] > [Geräte suchen], um die Kopplung zu starten.

\* Um ein Koppeln mit dem Air GPS durchzuführen, lassen Sie die Verwendung von Bluetooth® zu.

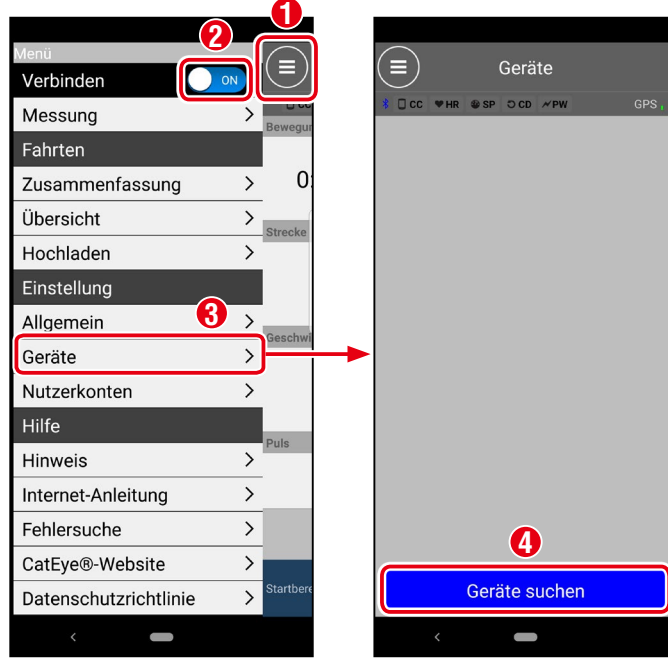

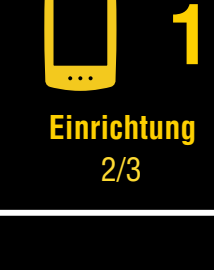

Cover, **[Einleitung](#page-0-0)** 

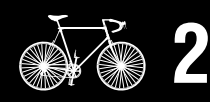

[Montage am](#page-6-0) Fahrrad

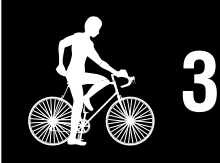

[Messungstarten](#page-8-0)

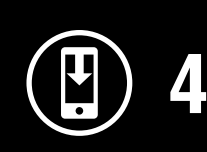

[Messergebnisse](#page-14-0)

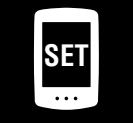

[Ändern der Einstellungen/](#page-17-0) Verwenden der Sensoren

**5**

Häufig [gestellte](#page-31-0) Fragen

## [Appendix](#page-42-0)

Wenn Cateye Cycling™ das Air GPS erkennt, wird eine Meldung auf dem Smartphone angezeigt.

Die Anzeige des Air GPS im Standby-Modus wechselt zum Smartphone-Verbindungsbildschirm.

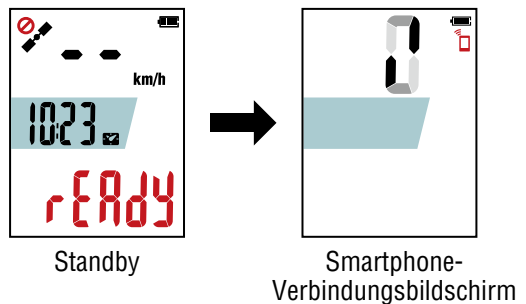

Tippen Sie zum Abschließen der Kopplung auf [Koppeln]. Wenn die Kopplung abgeschlossen ist, ist die App mit dem Air GPS verbunden.

#### **Wenn eine Benachrichtigung über ein Firmware-Update angezeigt wird**

Es ist eine neue Firmware-Version für das Air GPS verfügbar. Aktualisieren Sie die Firmware, indem Sie auf [Aktualisieren] tippen.

#### **Einrichtung**

## Cover, [Einleitung](#page-0-0)

## Einrichtung **Einrichtung 1** 3/3

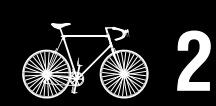

[Montage am](#page-6-0) Fahrrad

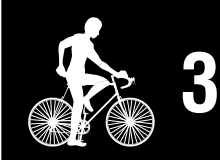

[Messungstarten](#page-8-0)

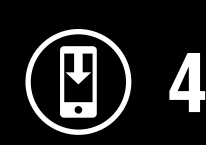

[Messergebnisse](#page-14-0)

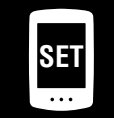

**5**

[Ändern der Einstellungen/](#page-17-0) Verwenden der Sensoren

> Häufig [gestellte](#page-31-0) Fragen

[Appendix](#page-42-0)

## **4** Schalten Sie [Verbinden] auf Cateye Cycling™ aus. Damit ist die Einrichtung des Air GPS abgeschlossen.

Wenn Sie Sensoren verwenden möchten, befolgen Sie das Verfahren unter ["Verwenden der Sensoren" \(seite 22\)](#page-21-0), um die Sensoren zu koppeln.

## <span id="page-6-0"></span>**Montage am Fahrrad**

## **Halterung montieren**

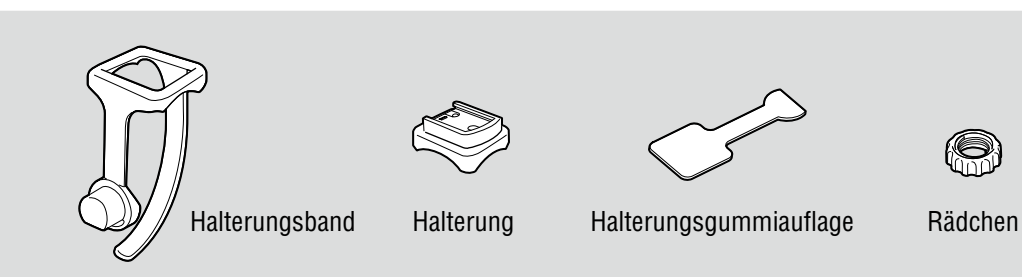

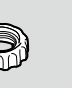

**[Einrichtung](#page-3-0)** 

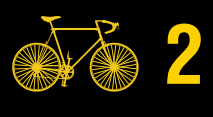

Cover, **[Einleitung](#page-0-0)** 

**1**

**Fahrrad**  $1/2$ **Montage am** 

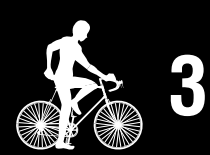

[Messungstarten](#page-8-0)

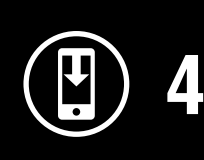

[Messergebnisse](#page-14-0)

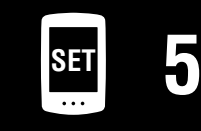

[Ändern der Einstellungen/](#page-17-0) Verwenden der Sensoren

> Häufig [gestellte](#page-31-0) Fragen

## [Appendix](#page-42-0)

## Die Halterung kann an Vorbau oder Lenker montiert werden.

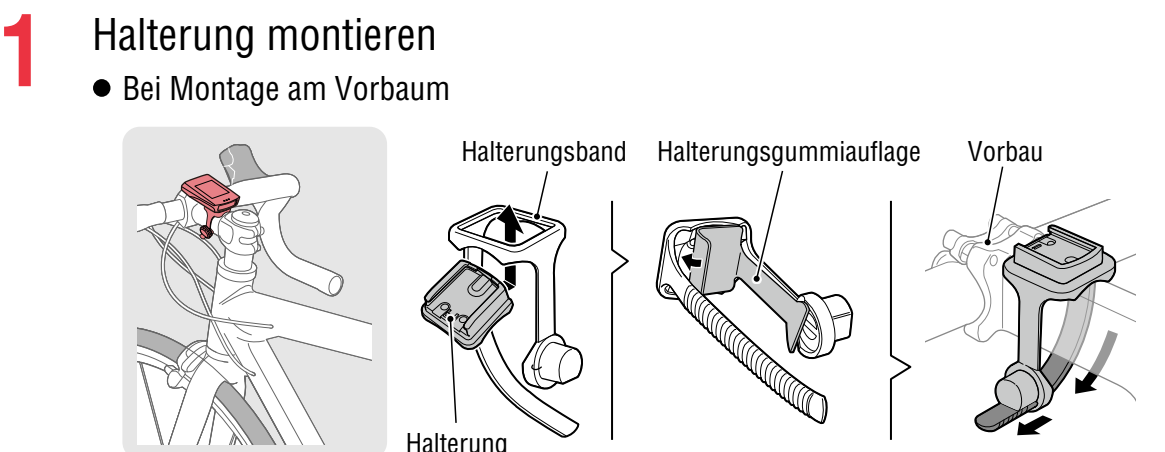

• Bei Montage am Lenker

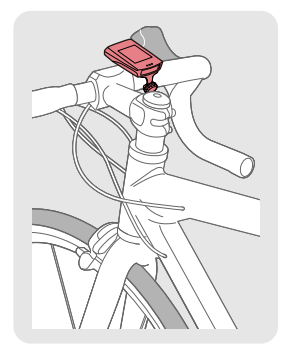

**Vorsicht!:**

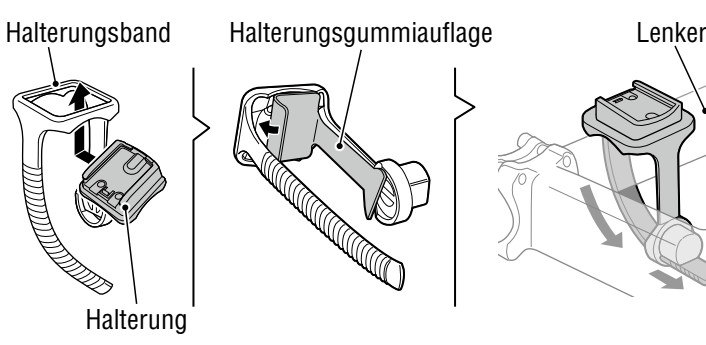

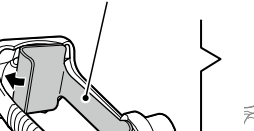

EN STRUCTURE DE STRUCTURE DE LA STRUCTURE DE LA STRUCTURE DE LA STRUCTURE DE LA STRUCTURE DE LA STRUCTURE DE L<br>DISTRUCTURE DE LA STRUCTURE DE LA STRUCTURE DE LA STRUCTURE DE LA STRUCTURE DE LA STRUCTURE DE LA STRUCTURE D

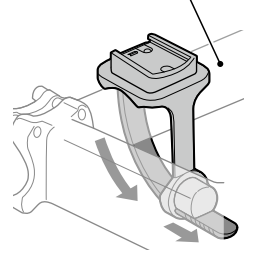

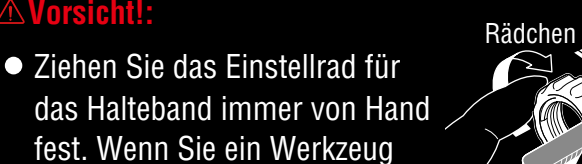

oder einen anderen Gegenstand zum Festziehen des Einstellrads

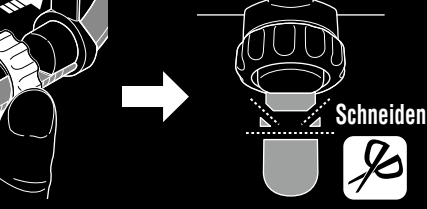

verwenden, kann das Schraubengewinde gequetscht werden.

• Schneiden Sie das Halterungsband so ab, dass das Ende keine Verletzungen verursacht.

#### **Montage am Fahrrad**

## Cover, [Einleitung](#page-0-0)

**2** Air GPS anbringen/entfernen

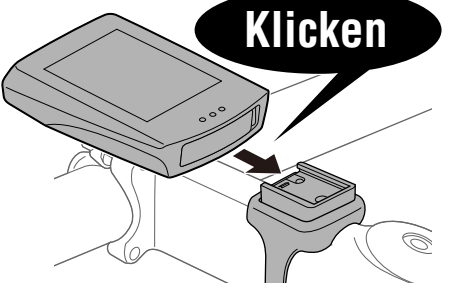

Setzen Sie das Air GPS in die Halterung ein, bis es mit einem Klicken einrastet, um es zu fixieren.

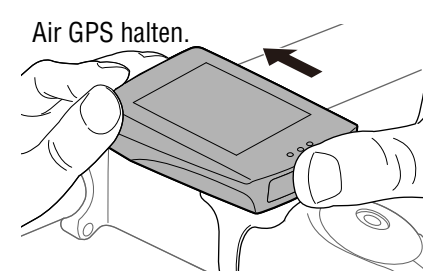

Herausdrücken, sodass sich die

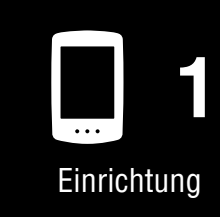

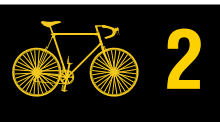

**Fahrrad**  $2/2$ **Montage am** 

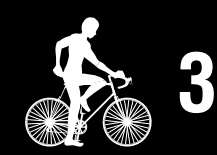

[Messungstarten](#page-8-0)

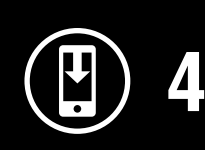

[Messergebnisse](#page-14-0)

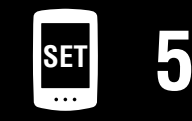

[Ändern der Einstellungen/](#page-17-0) Verwenden der Sensoren

> Häufig [gestellte](#page-31-0) Fragen

## [Appendix](#page-42-0)

## **Anbringen des Sensors**

Wenn der magnetlose Trittfrequenzsensor im Lieferumfang des Air GPS enthalten ist, gehen Sie wie unter ["Magnetloser Trittfrequenzsensor" beschrieben vor: 3. Wie Sie](https://cateye.com/manual/sensor_portal_ios/cdc30_install.html)  [das Gerät an Ihrem Fahrrad montieren"](https://cateye.com/manual/sensor_portal_ios/cdc30_install.html) im Online-Handbuch des Sensors (auf unserer Website), um den Sensor zu montieren.

#### <span id="page-8-1"></span><span id="page-8-0"></span>**Beschränkungen bei der Messung**

- Die maximale Fahrzeit, die für eine einzelne Fahrt gemessen werden kann, hängt davon ab, wie viel Akkuleistung zu Beginn der Messung noch vorhanden ist. (Bei voller Ladung kann das Gerät etwa 10 Stunden lang verwendet werden.) Wenn der Akku des Air GPS während der Messung leer wird, wird die Messung beendet und gespeichert, und das Gerät wird ausgeschaltet.
- Die maximale Aufzeichnungszeit für Tourdaten beträgt insgesamt ca. 80 Stunden. (Mit einem Aufzeichnungsintervall von 1 Sekunde) Wird diese Gesamtzeit überschritten, werden die ältesten Tourdaten gelöscht, um Platz für neue Messungen zu schaffen.

Mittleres Display

Display unten

Display oben

238

 $\bullet$   $\bullet$   $\bullet$ 

Uhr (\*1) 0:00 – 23:59 oder 1:00 – 12:59 Aktuelle Funktion (\*1) Aktuelle Geschwindigkeit  $0,0$   $(3,0)$  – 99,9 km/h  $[0,0$   $(2,0)$  – 62,0 mph] \* Mindestgeschwindigkeit bei Messung durch einen Geschwindigkeitssensor: 0,0 (4,0) km/h [0,0 (3,0) mph]

Punktbereich

(\*1) Die mittlere und untere Anzeige kann über das Smartphone (Cateye Cycling™) angepasst werden.

Weitere Informationen finden Sie unter ["Einstellen des Air GPS" \(seite 18\).](#page-17-1)

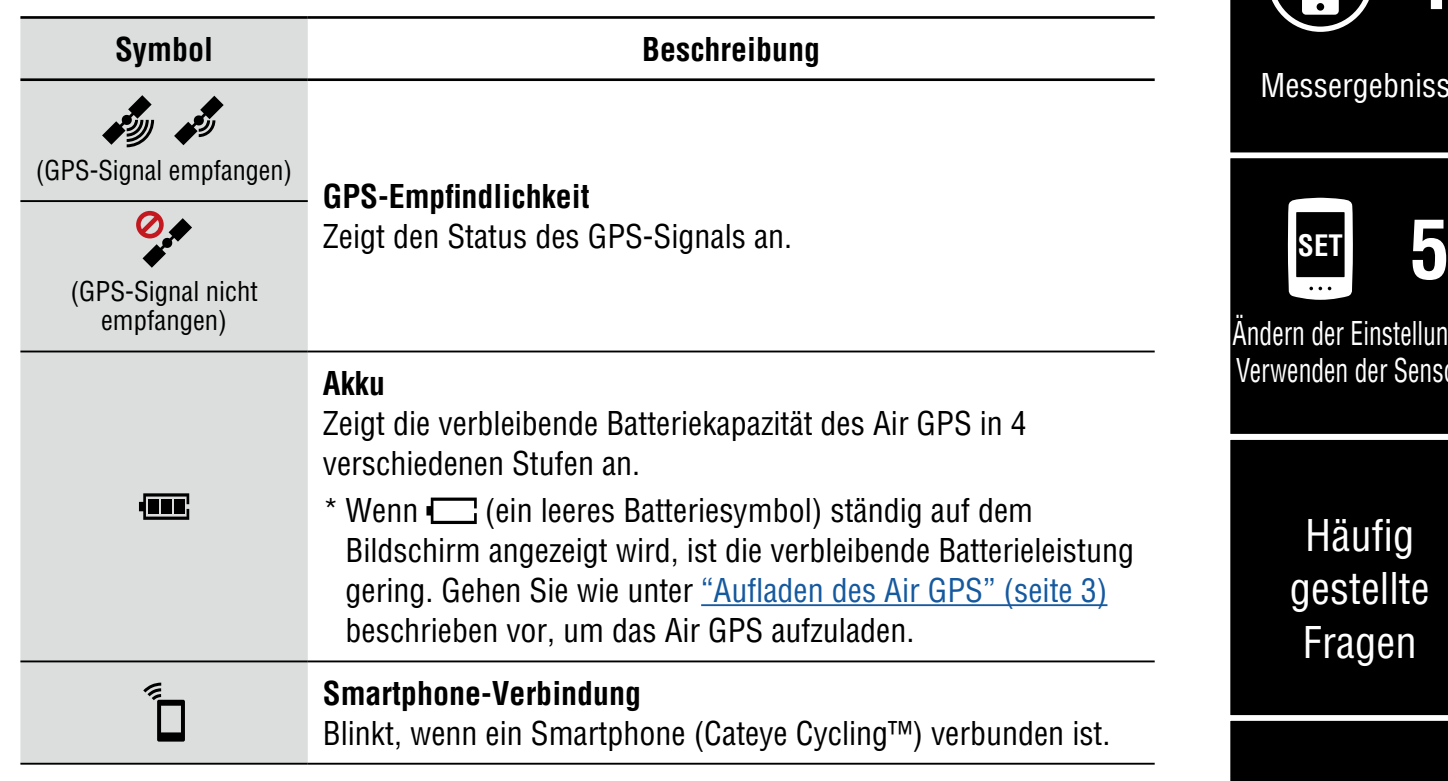

## Cover, **[Einleitung](#page-0-0)**

**[Einrichtung](#page-3-0) 1**

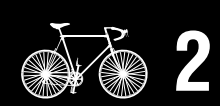

[Montage am](#page-6-0) Fahrrad

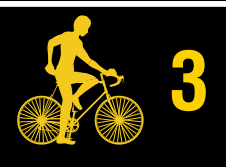

 $\overline{M}$ 1/6 **Messungstarten**

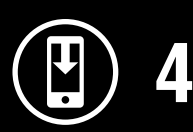

isse

lungen/ nsoren

Cover, [Einleitung](#page-0-0)

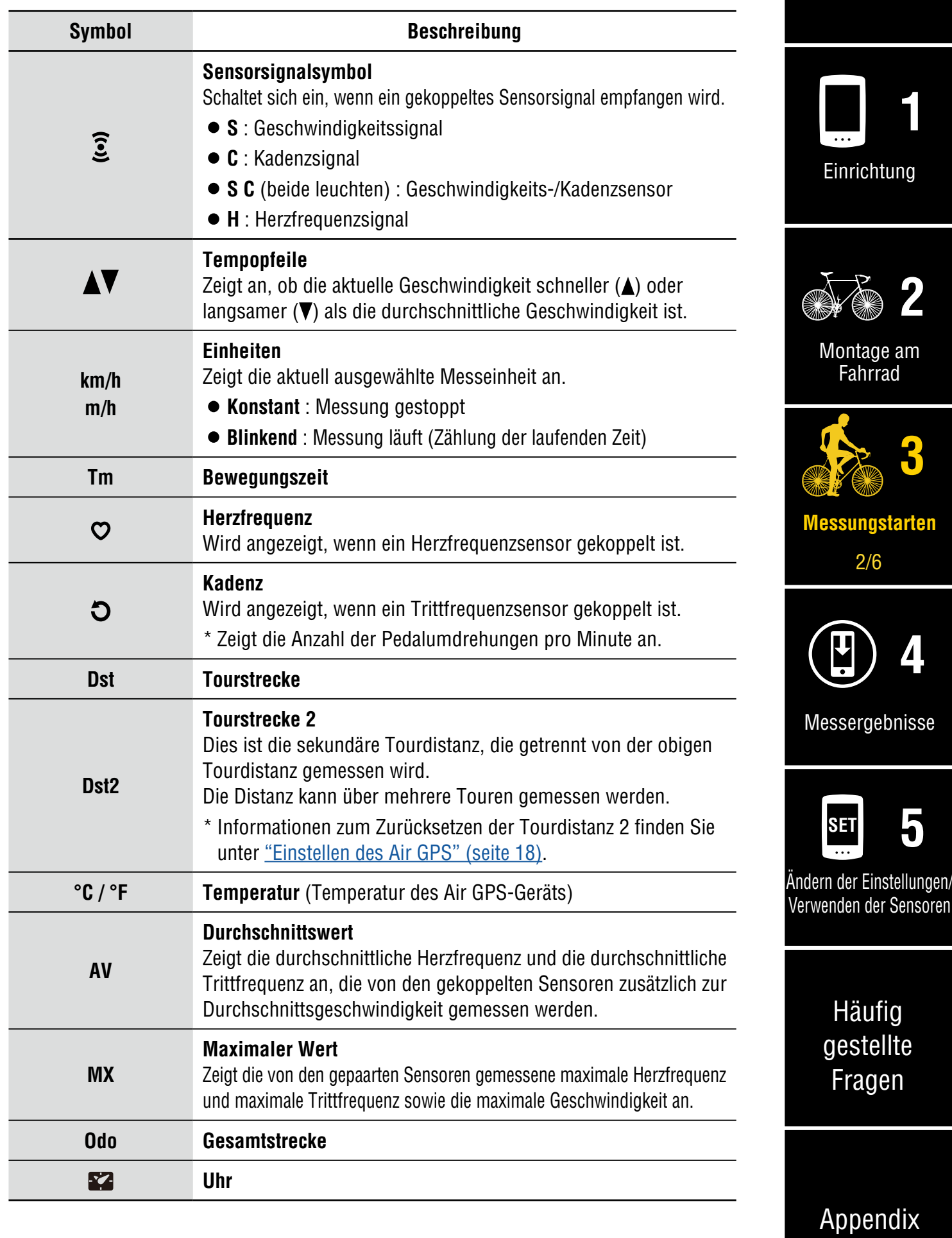

(Langes Drücken)

## **Flussdiagramm der Messung**

- \* Das Air GPS kann während der Messung nicht mit einem Smartphone verbunden werden.
	- **1** Drücken und halten Sie (POWER), um das Air GPS einzuschalten.
		- $*$  Wenn der Bildschirm leer ist oder  $\Box$  (ein leeres Batteriesymbol) nach langem Drücken von  $\bigoplus$  (POWER) angezeigt wird, laden Sie das Air GPS gemäß dem Verfahren unter ["Aufladen des Air GPS" \(seite 3\)](#page-2-0).

**2** Wenn (GPS-Signal empfangen) angezeigt wird, drücken Sie **MODE** oder  $\bigcup$  (POWER), um die Messung zu starten.

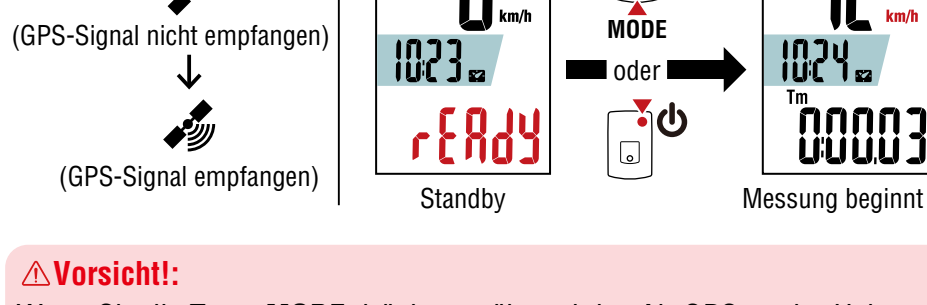

Wenn Sie die Taste **MODE** drücken, während das Air GPS an der Halterung installiert ist, drücken Sie den Bereich um den Punkt auf der Vorderseite des Air GPS. Ein starker Druck auf andere Bereiche kann zu Fehlfunktionen oder Beschädigungen führen.

Während der Messung startet und stoppt die Messung der Bewegungszeit automatisch synchron mit der Bewegung des Fahrrads.

- \* Es dauert eine Weile, bis das GPS-Signal empfangen wird. (Warten Sie etwa 1 bis 2 Minuten an einem Standort im Freien mit wenigen Hindernissen).
- \* Die Messung kann auch ohne GPS-Signal oder Geschwindigkeitssignal vom Sensor beginnen, wenn die Taste gedrückt wird. Die Zählung der aktuellen Geschwindigkeit und der Fahrzeit beginnt jedoch erst, wenn Geschwindigkeitsinformationen erfasst werden.
- \* Die Messeinheit blinkt während der Messung.
- \* Die Symbole und Texte der angeschlossenen Sensoren werden konstant angezeigt.
- \* Wenn ein Sensor angeschlossen ist, der die Geschwindigkeit messen kann (**S** wird angezeigt), ist die Messung von Daten möglich, auch wenn  $\mathcal{Q}$  (GPS-Signal nicht empfangen) blinkt. In diesem Fall beginnt die Aufzeichnung der Standortinformationen an der Position, an der das GPS-Signal empfangen wird.

**[Einrichtung](#page-3-0)** 

**2**

[Montage am](#page-6-0) Fahrrad

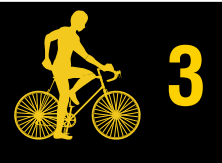

 $\Omega/\Omega$ 3/6 **Messungstarten**

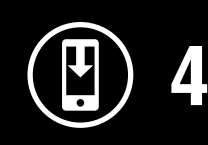

[Messergebnisse](#page-14-0)

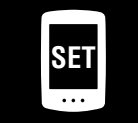

[Ändern der Einstellungen/](#page-17-0) Verwenden der Sensoren

**5**

Häufig [gestellte](#page-31-0) Fragen

## [Appendix](#page-42-0)

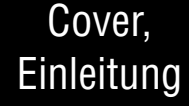

**1**

#### • **Umschalten der aktuellen Funktion, die am unteren Rand des Bildschirms angezeigt wird**

Durch Betätigung der **MODE**-Taste wechselt die aktuell im unteren Bildschirmbereich angezeigte Funktion.

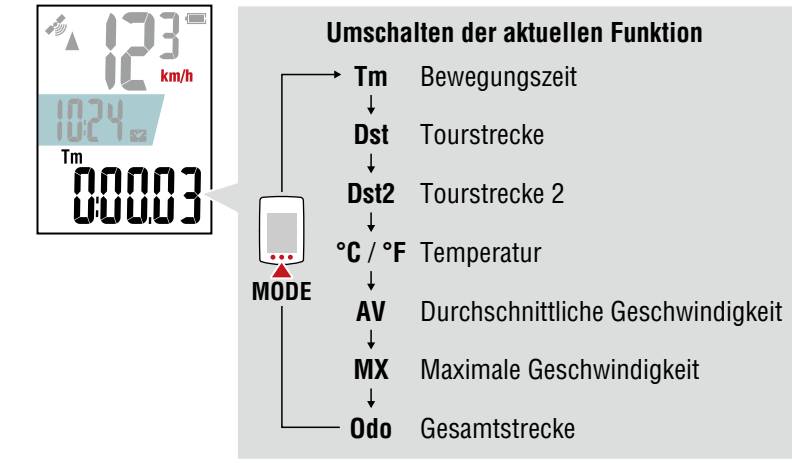

\* Die untere Anzeige kann durch Drücken von **MODE** umgeschaltet werden, auch wenn die Messung pausiert ist.

Weitere Informationen finden Sie unter ["Umschalten der unteren Anzeige"](#page-12-0)  [\(seite 13\)](#page-12-0).

#### • **Unterbrechung/Wiederaufnahme der Messung**

Die Messung kann durch Drücken und Halten von **MODE** während der Messung pausiert werden (**PAUSE** blinkt).

Um die Messung fortzusetzen, drücken und halten Sie **MODE** erneut.

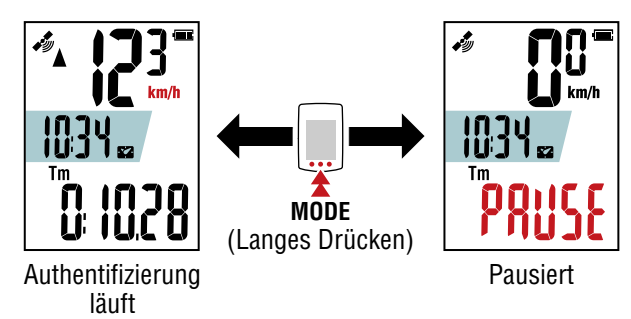

- \* Solange die Messung pausiert ist, werden keine Fahrdaten aufgezeichnet.
- \* Das Air GPS kann mit einem Smartphone verbunden werden, während die Messung pausiert ist.
- Um eine Messung zu beenden, halten Sie (b) (POWER) gedrückt. Das Air GPS wird nach dem Speichern der Messergebnisse ausgeschaltet.
	- \* Messungen für Wegstrecken von weniger als 100 m (0,1 Meile) werden nicht gespeichert.
	- \* Die Messung kann während der Messung oder bei pausierter Messung beendet werden.

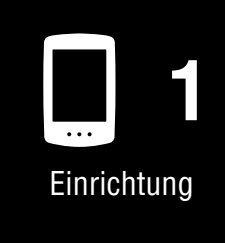

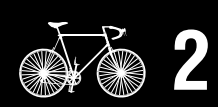

[Montage am](#page-6-0) Fahrrad

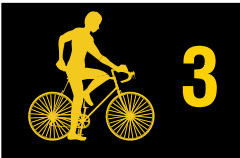

 $\overline{M}$ 4/6 **Messungstarten**

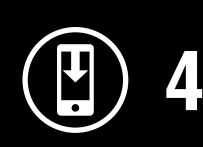

[Messergebnisse](#page-14-0)

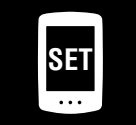

[Ändern der Einstellungen/](#page-17-0) Verwenden der Sensoren

**5**

Häufig [gestellte](#page-31-0) Fragen

## <span id="page-12-0"></span>**Umschalten der unteren Anzeige**

Durch Betätigung der **MODE**-Taste wechselt die aktuell im unteren Bildschirmbereich angezeigte Funktion.

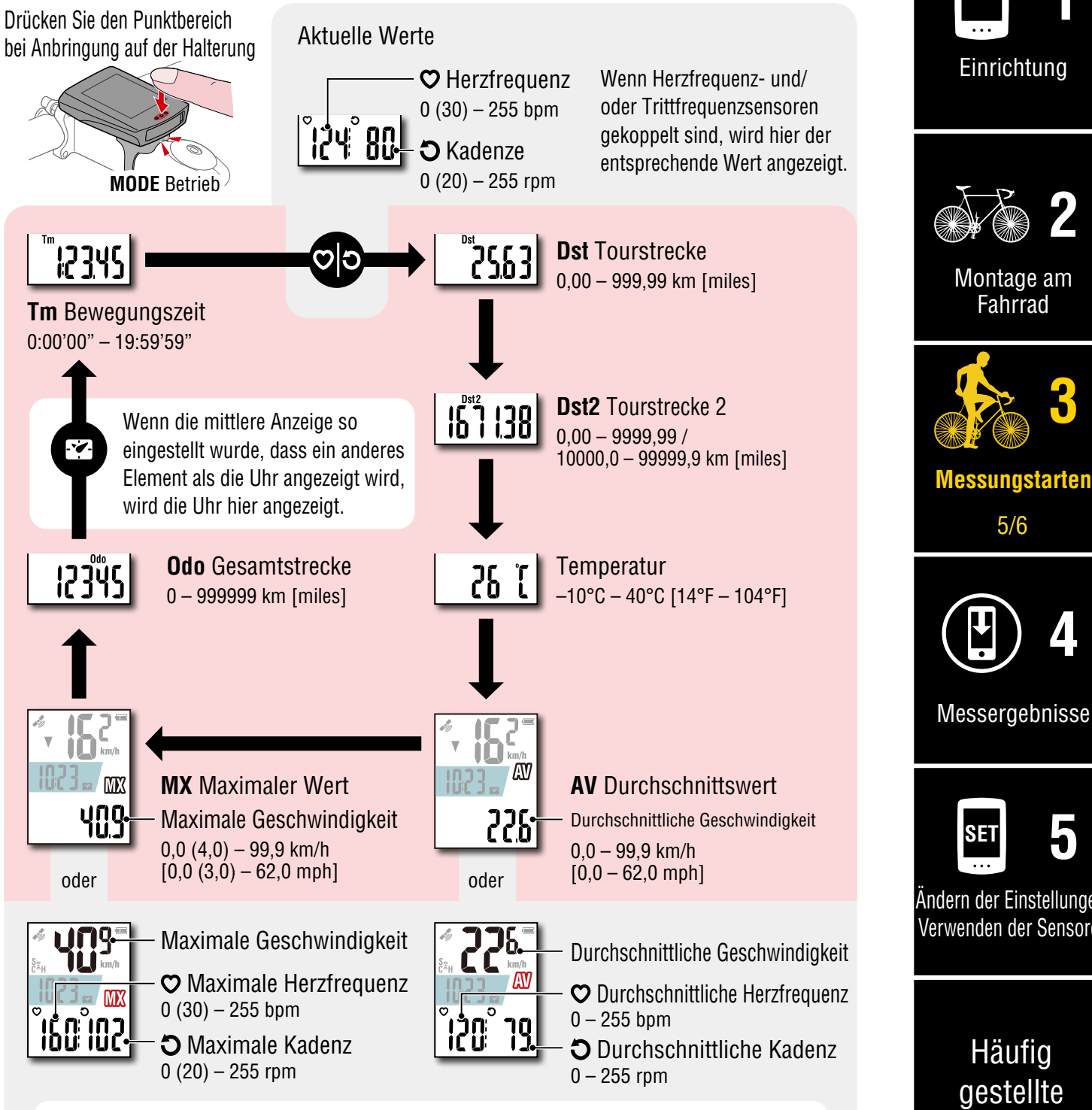

Wenn ein Herzfrequenz- oder Trittfrequenzsensor gekoppelt ist, wird auf der unteren Anzeige ein entsprechender Durchschnitts-/Maximalwert und auf der oberen Anzeige die Durchschnitts-/Maximalgeschwindigkeit angezeigt.

\* Wenn der Geschwindigkeits-, Trittfrequenz- oder Herzfrequenzwert blinkt, ist die verbleibende Batterieleistung des Messsensors gering.

**1**

**2**

**3**

[Messergebnisse](#page-14-0) [Ändern der Einstellungen/](#page-17-0) Verwenden der Sensoren **5 SET** Häufig

**4**

5/6

[gestellte](#page-31-0) Fragen

## **Energiesparmodus**

Das Air GPS wechselt in den Energiesparmodus, wenn 10 Minuten lang keine Geschwindigkeit gemessen und keine Taste gedrückt wird. Der Energiesparmodus funktioniert entsprechend der zuvor angezeigten Anzeige.

#### • **Standby (vor Beginn der Messung)**

Wenn das Air GPS in den Energiesparmodus wechselt, wird es automatisch ausgeschaltet.

![](_page_13_Picture_5.jpeg)

\* Das Gerät schaltet sich nach zehn Minuten automatisch aus, wenn **MODE** oder (**POWER**) nicht zum Starten der Messung gedrückt werden.

#### • **Während der Messung oder wenn die Messung pausiert wird**

Wenn das Air GPS in den Energiesparmodus wechselt, wird der Energiesparbildschirm angezeigt. Wenn dieser Zustand 2 Stunden lang anhält, wird das Air GPS nach Abschluss der Messung und Speichern der Messergebnisse automatisch ausgeschaltet.

![](_page_13_Figure_9.jpeg)

- \* Im Energiesparmodus werden keine GPS-Signale empfangen. Das Air GPS kehrt zum vorherigen Bildschirm zurück und setzt die GPS-Suche fort, wenn eine beliebige Taste gedrückt wird.
- \* Wenn das Air GPS während der Messung in den Energiesparmodus wechselt, kehrt es zum Messbildschirm zurück und setzt die GPS-Suche fort, sobald eine Vibration erkannt wird.

Cover,

![](_page_13_Picture_13.jpeg)

![](_page_13_Picture_14.jpeg)

[Montage am](#page-6-0) Fahrrad

![](_page_13_Picture_16.jpeg)

Messungstarten 6/6 **Messungstarten**

![](_page_13_Picture_18.jpeg)

[Messergebnisse](#page-14-0)

![](_page_13_Picture_20.jpeg)

[Ändern der Einstellungen/](#page-17-0) Verwenden der Sensoren

**5**

Häufig [gestellte](#page-31-0) Fragen

# <span id="page-14-0"></span>**Anzeigen der Messdaten**

## <span id="page-14-1"></span>**Importieren von Messergebnissen auf ein Smartphone**

Tourdaten, einschließlich der Fahrtrouten, können durch Importieren vom Air GPS zu Cateye Cycling™ angezeigt werden.

\* Das Air GPS kann während der Messung nicht mit einem Smartphone verbunden werden.

![](_page_14_Picture_190.jpeg)

## Cover, [Einleitung](#page-0-0)

**1**

#### **Anzeigen der Messdaten**

## **Anzeigen von importierten Messergebnissen**

Importierte Tourdaten können auf dem Aktivitätsbildschirm angezeigt werden.

Starten Sie Cateye Cycling™ und tippen Sie auf [Übersicht] in (MENÜ).

Tippen Sie auf eine Aktivität, um die numerischen Daten anzuzeigen. Aktivitäten können im Karten- oder Grafikformat angezeigt werden, indem Sie nach links oder rechts wischen.

![](_page_15_Picture_5.jpeg)

\* Es ist möglich, Tourdaten auf eine Service-Website wie Cateye Atlas™ und STRAVA™ hochzuladen. Um Daten hochzuladen, benötigen Sie ein Konto auf der Service-Website und es muss auf Cateye Cycling eingerichtet sein. Zum Einrichten des Kontos siehe ["Einstellen von Cateye Cycling™" \(seite 30\).](#page-29-0)

Cover, **[Einleitung](#page-0-0)** 

**[Einrichtung](#page-3-0) 1**

![](_page_15_Picture_9.jpeg)

[Montage am](#page-6-0) Fahrrad

![](_page_15_Picture_11.jpeg)

[Messungstarten](#page-8-0)

![](_page_15_Picture_13.jpeg)

![](_page_15_Picture_14.jpeg)

[Ändern der Einstellungen/](#page-17-0) Verwenden der Sensoren

> Häufig [gestellte](#page-31-0) Fragen

#### **Anzeigen der Messdaten**

#### <span id="page-16-0"></span>**Tourdaten (FIT-Dateien) auf einem PC verwenden**

Wenn das Air GPS über das mitgelieferte USB-Kabel an einen PC angeschlossen wird, wird das Air GPS auf dem PC als Wechseldatenträger angezeigt, so dass Sie die auf dem Air GPS gespeicherten Tourdaten überprüfen können.

Verbinden Sie das Air GPS über das mitgelieferte USB-Kabel mit dem PC.

Gespeicherte Tourdaten (FIT-Dateien) finden Sie, indem Sie auf [GPS100] > [AKTIVITÄT] klicken.

Einzelheiten zu den Fahrten, einschließlich der Fahrtrouten, können durch Hochladen von Tourdaten (FIT-Dateien) auf Service-Websites angezeigt werden.

Das Löschen nicht benötigter FIT-Dateien ist ebenfalls möglich.

\* Führen Sie vor dem Trennen des USB-Kabels den Vorgang "Hardware sicher entfernen" für [GPS100] auf einem PC aus.

#### **Vorsicht!:**

- Lassen Sie die Gummihülle fest an ihrer Position, um die Wasserdichtigkeit zu gewährleisten.
- Wenn das Air GPS an einen Mac angeschlossen ist, wird das Symbol [GPS100] möglicherweise auch nach dem Entfernungsvorgang noch auf dem Bildschirm angezeigt. Unabhängig vom angezeigten [GPS100]-Symbol kann das USB-Kabel nach dem Entfernungsvorgang abgezogen werden.

![](_page_16_Picture_11.jpeg)

![](_page_16_Picture_12.jpeg)

![](_page_16_Picture_13.jpeg)

[Montage am](#page-6-0) Fahrrad

![](_page_16_Picture_15.jpeg)

[Messungstarten](#page-8-0)

![](_page_16_Picture_17.jpeg)

![](_page_16_Picture_18.jpeg)

[Ändern der Einstellungen/](#page-17-0) Verwenden der Sensoren

**5**

Häufig [gestellte](#page-31-0) Fragen

## <span id="page-17-1"></span><span id="page-17-0"></span>**Einstellen des Air GPS**

Änderungen der Einstellungen müssen über Cateye Cycling™ vorgenommen werden.

Die in den Einstellungen vorgenommenen Änderungen werden auf das Air GPS angewendet, wenn es mit dem Smartphone (Cateye Cycling™) verbunden ist. Die folgenden Optionen können jedoch nur ausgeführt werden, während das Air GPS mit dem Smartphone (Cateye Cycling™) verbunden ist.

- Fahrtstrecke 2 gesamt
- Bearbeiten der Gesamtdistanz
- Firmware-Aktualisierung

\* Das Air GPS kann während der Messung nicht mit einem Smartphone verbunden werden. Um das Air GPS mit dem Smartphone zu verbinden, versetzen Sie das Air GPS in den Standby-Modus (**READY** blinkt) oder halten Sie die Messung an (**PAUSE** blinkt).

#### **Smartphone**

## **1** Starten Sie Cateye Cycling™ und führen Sie die folgenden Schritte aus.

### **(Menü) > [Geräte] > [Air GPS]**

![](_page_17_Picture_187.jpeg)

\*1: Die in Cateye Cycling™ angezeigten Informationen zur verbleibenden Batterieleistung des Air GPS dienen nur als Referenz.

Cover, **[Einleitung](#page-0-0)** 

![](_page_17_Picture_14.jpeg)

![](_page_17_Picture_15.jpeg)

[Montage am](#page-6-0) Fahrrad

![](_page_17_Picture_17.jpeg)

[Messungstarten](#page-8-0)

![](_page_17_Picture_19.jpeg)

[Messergebnisse](#page-14-0)

![](_page_17_Picture_21.jpeg)

 $\overline{E}$ 

Ändern der Einstellungen/ Verwenden der Sensoren 1/14

> Häufig [gestellte](#page-31-0) Fragen

Cover, [Einleitung](#page-0-0)

**[Einrichtung](#page-3-0)** 

 $\overline{\cdots}$ 

**1**

[Montage am](#page-6-0) Fahrrad

[Messungstarten](#page-8-0)

**3**

**2**

**4**

[Messergebnisse](#page-14-0)

Ändern der Einstellungen/ Verwenden der Sensoren

2/14

**5 SET**

Häufig [gestellte](#page-31-0) **Fragen** 

![](_page_18_Picture_240.jpeg)

Cover, [Einleitung](#page-0-0)

![](_page_19_Picture_155.jpeg)

![](_page_19_Picture_3.jpeg)

![](_page_19_Picture_4.jpeg)

[Montage am](#page-6-0) Fahrrad

![](_page_19_Picture_6.jpeg)

[Messungstarten](#page-8-0)

![](_page_19_Picture_8.jpeg)

[Messergebnisse](#page-14-0)

![](_page_19_Picture_10.jpeg)

Ändern der Einstellungen/ Verwenden der Sensoren 3/14

> Häufig [gestellte](#page-31-0) **Fragen**

## Cover, [Einleitung](#page-0-0)

#### **(Menü) > [Allgemein]**

![](_page_20_Picture_3.jpeg)

![](_page_20_Picture_177.jpeg)

\* Informationen zur Einstellung von Cateye Cycling™ finden Sie unter "Einstellen [von Cateye Cycling™" \(seite 30\).](#page-29-0)

## **2** Einstellung abschließen.

Änderungen an den Einstellungen, die ohne Verbindung zum Air GPS vorgenommen wurden, werden übernommen, wenn das Smartphone mit dem Air GPS verbunden wird.

Das Air GPS kehrt zum Messbildschirm zurück, wenn [Verbinden] ausgeschaltet wird.

![](_page_20_Picture_9.jpeg)

![](_page_20_Picture_10.jpeg)

[Montage am](#page-6-0) Fahrrad

![](_page_20_Picture_12.jpeg)

[Messungstarten](#page-8-0)

![](_page_20_Picture_14.jpeg)

[Messergebnisse](#page-14-0)

![](_page_20_Picture_16.jpeg)

Ändern der Einstellungen/ Verwenden der Sensoren 4/14

> Häufig [gestellte](#page-31-0) Fragen

## <span id="page-21-0"></span>**Verwenden der Sensoren**

#### **Koppeln der Sensoren mit Cateye Cycling™**

Die Kopplung der Sensoren und die Einstellung des Reifenumfangs können über ein Smartphone (Cateye Cycling™) vorgenommen werden. Nachdem die Sensoren gekoppelt wurden, werden die Informationen an das Air GPS übertragen, wenn Cateye Cycling™ mit dem Air GPS verbunden ist.

#### **Vorsicht!:**

- Koppeln Sie Sensoren nicht bei einer Rennveranstaltung oder an ähnlichen Orten, an denen sich viele andere Nutzer befinden. Dies kann zu einer Kopplung mit einem anderen Gerät führen.
- Es kann jeweils ein Sensor für Geschwindigkeit, Trittfrequenz und Herzfrequenz mit dem Air GPS verwendet werden.

Wenn mehrere Sensoren desselben Typs mit Cateye Cycling™ gekoppelt sind, wählen Sie einen Sensor aus, der mit dem Air GPS verwendet werden soll. Weitere Informationen finden Sie unter ["Einstellen des Air GPS" \(seite 18\).](#page-17-1)

#### Smartphone

**Starten Sie Cateye Cycling™, tippen Sie auf (■ (MENÜ) und** vergewissern Sie sich, dass [Verbinden] eingeschaltet ist, und tippen Sie dann auf [Geräte] > [Geräte suchen].

34%

![](_page_21_Picture_10.jpeg)

Cover, **[Einleitung](#page-0-0)** 

**[Einrichtung](#page-3-0) 1**

![](_page_21_Picture_13.jpeg)

[Montage am](#page-6-0) Fahrrad

![](_page_21_Picture_15.jpeg)

[Messungstarten](#page-8-0)

![](_page_21_Picture_17.jpeg)

[Messergebnisse](#page-14-0)

![](_page_21_Picture_19.jpeg)

Ändern der Einstellungen/ Verwenden der Sensoren 5/14

> Häufig [gestellte](#page-31-0) Fragen

![](_page_22_Picture_248.jpeg)

![](_page_22_Picture_249.jpeg)

\* Für Sensoren von Drittanbietern lesen Sie bitte die entsprechenden Bedienungsanleitungen.

Wenn Cateye Cycling™ ein Sensorsignal erkennt, wird eine Meldung angezeigt. Tippen Sie zum Abschließen der Kopplung auf [Koppeln].

- \* Wenn der angezeigte Sensor nicht der gewünschte ist, tippen Sie auf [Überspringen] und dann erneut auf [Geräte suchen]. Wiederholen Sie dies, bis der gewünschte Gerätename angezeigt wird.
- \* Wenn Sie einen anderen Sensor koppeln möchten, wiederholen Sie den Vorgang erneut.
- **3** Stellen Sie den Reifenumfang für einen Sensor ein, der die Geschwindigkeit messen kann.

\* Bei Trittfrequenz- und Herzfrequenzsensoren können Sie diesen Schritt überspringen.

Tippen Sie auf [Sensorname] > [Reifenumfang], was unter [Geräte] angezeigt wird, und tippen und halten Sie dann den Wert für den Reifenumfang, den Sie auswählen möchten, entsprechend der auf der Seite des Reifens angegebenen Größe.

\* Die Werte für den Reifenumfang finden Sie in dere ["Reifenumfangtabelle" \(seite 29\).](#page-28-0)

![](_page_22_Picture_250.jpeg)

**[Einrichtung](#page-3-0)** 

**1**

[Montage am](#page-6-0) Fahrrad

[Messungstarten](#page-8-0)

**3**

**2**

**4**

[Messergebnisse](#page-14-0)

#### **Direktes Koppeln der Sensoren mit dem Air GPS-Gerät**

Die Kopplung eines Sensors kann auch ohne Smartphone (Cateye Cycling™) und nur mit dem Air GPS durchgeführt werden.

#### **Vorsicht!:**

- Vergewissern Sie sich, dass [Verbinden] auf Cateye Cycling™ ausgeschaltet ist, bevor Sie mit der Kopplung beginnen.
- Koppeln Sie Sensoren nicht bei einer Rennveranstaltung oder an ähnlichen Orten, an denen sich viele andere Nutzer befinden.Dies kann dazu führen, dass das Air GPS mit einem anderen Sensor gekoppelt wird.
- Durch die Kopplung mit einem anderen Sensor desselben Typs werden die Informationen des gekoppelten Sensors überschrieben.
- \* Informationen zum Ändern des Reifenumfangs nur mit dem Air GPS-Gerät finden Sie unter ["So ändern Sie den Reifenumfang auf dem Air GPS-Gerät" \(seite 27\).](#page-26-0)
- **1** Schalten Sie das Air GPS ein und drücken Sie gleichzeitig (POWER) und **MODE**, um zum Kopplungsbildschirm zu wechseln.

![](_page_23_Figure_9.jpeg)

**2** Durch Drücken und Halten von **MODE** wird die Sensorsuche gestartet.

![](_page_23_Figure_11.jpeg)

\* Um die Sensorsuche zu beenden, halten Sie **MODE** erneut gedrückt. Der Bildschirm kehrt zum Kopplungsbildschirm zurück.

![](_page_23_Picture_13.jpeg)

## Cover, **[Einleitung](#page-0-0)**

**[Einrichtung](#page-3-0) 1**

![](_page_23_Picture_16.jpeg)

[Montage am](#page-6-0) Fahrrad

![](_page_23_Picture_18.jpeg)

[Messungstarten](#page-8-0)

![](_page_23_Picture_20.jpeg)

[Messergebnisse](#page-14-0)

![](_page_23_Picture_22.jpeg)

ndern der Einstellungen Verwenden der Sensoren 7/14

> Häufig [gestellte](#page-31-0) Fragen

**3** Senden Sie ein Signal von dem Sensor, den Sie koppeln möchten.

\* Informationen zum Senden eines Signals von CATEYE-Sensoren finden Sie im [Online-Handbuch des Sensors](https://cateye.com/manual/sensor_portal/) (auf unserer Website). Für Sensoren von Drittanbietern lesen Sie bitte die entsprechenden Bedienungsanleitungen.

![](_page_24_Figure_4.jpeg)

Wenn das Air GPS ein Signal von einem Sensor empfängt, zeigt es den Sensortyp und die aktuellen Messwerte an.

![](_page_24_Figure_6.jpeg)

\* Wenn der angezeigte Sensor nicht der gewünschte ist, drücken und halten Sie **MODE**. Das Air GPS startet die Sensorsuche erneut, ohne die Kopplung zu bestätigen.

![](_page_24_Picture_8.jpeg)

**4** Wenn der gewünschte Sensor angezeigt wird, drücken Sie (POWER), um die Kopplung zu bestätigen.

Kopplung bestätigt

Nachdem Sie die Kopplung bestätigt haben, gehen Sie entsprechend dem gekoppelten Sensor wie folgt vor.

![](_page_24_Picture_244.jpeg)

## Cover, **[Einleitung](#page-0-0)**

**[Einrichtung](#page-3-0) 1**

![](_page_24_Picture_15.jpeg)

[Montage am](#page-6-0) Fahrrad

![](_page_24_Picture_17.jpeg)

[Messungstarten](#page-8-0)

![](_page_24_Picture_19.jpeg)

[Messergebnisse](#page-14-0)

![](_page_24_Picture_21.jpeg)

Ändern der Einstellungen/ Verwenden der Sensoren 8/14

> Häufig [gestellte](#page-31-0) Fragen

**5** Geben Sie den Reifenumfang (die Länge des äußeren Umfangs des Reifens) in mm für den Reifen ein, an dem der Sensor installiert ist.

![](_page_25_Figure_2.jpeg)

![](_page_25_Figure_3.jpeg)

Ziffer verschieben (Langes Drücken) **MODE**

![](_page_25_Picture_5.jpeg)

- \* Die Werte für den Reifenumfang finden Sie in der ["Reifenumfangtabelle" \(seite 29\)](#page-28-0).
- \* Einstellbereich : 0100 3999 mm
- $*$  Anfangswert : 2096 mm (700  $\times$  23C)
- \* Um einen weiteren Sensor zu koppeln, wiederholen Sie das Verfahren ab Schritt 2. Drücken Sie **MODE**, um zum Kopplungsbildschirm zurückzukehren.

**6** Drücken Sie die Taste **U** (POWER), um zum Messbildschirm zurückzukehren.

![](_page_25_Picture_11.jpeg)

![](_page_25_Picture_12.jpeg)

![](_page_25_Picture_13.jpeg)

[Montage am](#page-6-0) Fahrrad

![](_page_25_Picture_15.jpeg)

[Messungstarten](#page-8-0)

![](_page_25_Picture_17.jpeg)

[Messergebnisse](#page-14-0)

![](_page_25_Picture_19.jpeg)

Ändern der Einstellungen/ Verwenden der Sensoren 9/14

> Häufig [gestellte](#page-31-0) Fragen

#### <span id="page-26-0"></span>**So ändern Sie den Reifenumfang auf dem Air GPS-Gerät**

Mit diesem Verfahren ändern Sie den Reifenumfang eines Sensors, der die Geschwindigkeit messen kann und mit dem Air GPS-Gerät gekoppelt wurde.

**1** Schalten Sie das Air GPS ein und gehen Sie wie unten beschrieben vor, um den Reifenumfang auf dem Werteingabebildschirm **4** zu ändern.

![](_page_26_Figure_4.jpeg)

\* Die Werte für den Reifenumfang finden Sie in der ["Reifenumfangtabelle" \(seite 29\)](#page-28-0). \* Einstellbereich : 0100 – 3999 mm

**2** Drücken Sie die Taste (POWER), um zum Messbildschirm **6** zurückzukehren.

## Cover, **[Einleitung](#page-0-0)**

**[Einrichtung](#page-3-0) 1**

![](_page_26_Picture_9.jpeg)

[Montage am](#page-6-0) Fahrrad

![](_page_26_Picture_11.jpeg)

[Messungstarten](#page-8-0)

![](_page_26_Picture_13.jpeg)

[Messergebnisse](#page-14-0)

![](_page_26_Picture_15.jpeg)

Ändern der Einstellungen/ Verwenden der Sensoren 10/14

> Häufig [gestellte](#page-31-0) Fragen

#### **Entfernen von mit dem Air GPS-Gerät gekoppelten Sensoren**

Dieses Verfahren löscht die Informationen aller Sensoren, die mit dem Air GPS-Gerät gekoppelt sind.

**1** Schalten Sie das Air GPS ein und drücken Sie gleichzeitig (POWER) und **MODE**, um zum Kopplungsbildschirm zu wechseln.

![](_page_27_Figure_4.jpeg)

**2** Um alle Sensorinformationen zu löschen, halten Sie **MODE** auf dem Kopplungsbildschirm 4 Sekunden lang gedrückt.

![](_page_27_Picture_6.jpeg)

Kopplungsbildschirm

**3** Drücken Sie die Taste  $\Phi$  (POWER), um zum Messbildschirm zurückzukehren.

## Cover, **[Einleitung](#page-0-0)**

![](_page_27_Picture_10.jpeg)

![](_page_27_Picture_11.jpeg)

[Montage am](#page-6-0) Fahrrad

![](_page_27_Picture_13.jpeg)

[Messungstarten](#page-8-0)

![](_page_27_Picture_15.jpeg)

[Messergebnisse](#page-14-0)

![](_page_27_Picture_17.jpeg)

Ändern der Einstellungen/ Verwenden der Sensoren 11/14

> Häufig [gestellte](#page-31-0) Fragen

#### <span id="page-28-0"></span>**Reifenumfangtabelle**

Der Reifenumfang kann mit einer der beiden folgenden Methoden bestimmt werden.

#### • **Verwenden Sie die Referenztabelle des Reifenumfangs.**

\* Üblicherweise steht die Reifengröße oder die Größe nach ETRTO an der Seite des Rades.

![](_page_28_Picture_651.jpeg)

## Cover, [Einleitung](#page-0-0)

![](_page_28_Picture_7.jpeg)

![](_page_28_Picture_8.jpeg)

[Montage am](#page-6-0) Fahrrad

![](_page_28_Picture_10.jpeg)

[Messungstarten](#page-8-0)

![](_page_28_Picture_12.jpeg)

[Messergebnisse](#page-14-0)

![](_page_28_Picture_14.jpeg)

Ändern der Einstellungen/ Verwenden der Sensoren 12/14

> Häufig [gestellte](#page-31-0) Fragen

#### • **Reifenumfang messen (L)**

Messen Sie die Entfernung, wenn sich der Reifen unter Ihrem Gewicht bei angemessener Anpassung des Reifendrucks dreht.

![](_page_28_Figure_19.jpeg)

![](_page_28_Picture_20.jpeg)

## <span id="page-29-0"></span>**Einstellen von Cateye Cycling™**

**Smartphone** 

Starten Sie Cateye Cycling™ und führen Sie die folgenden Schritte aus.

#### **(Menü) > [Allgemein]**

![](_page_29_Picture_160.jpeg)

Erstellt eine Sicherung der Aktivitätsliste.

Durch das Erstellen einer Sicherung können Sie Ihre

installieren oder das Smartphone-Modell wechseln.

Aktivitätsliste importieren, wenn Sie Cateye Cycling™ neu

\* Es wird empfohlen, regelmäßig eine Sicherungskopie Ihrer Aktivitäten zu erstellen, um Datenverluste zu vermeiden. Weitere Informationen finden Sie unter ["Erstellen einer](#page-39-0) 

**Element Beschreibung**

[Sicherung" \(seite 40\)](#page-39-0).

Einheiten Maßeinheit wählen.

Sichern

![](_page_29_Picture_6.jpeg)

**[Einrichtung](#page-3-0)** 

**1**

Cover, **[Einleitung](#page-0-0)** 

[Montage am](#page-6-0) Fahrrad

![](_page_29_Picture_8.jpeg)

[Messungstarten](#page-8-0)

![](_page_29_Picture_10.jpeg)

[Messergebnisse](#page-14-0)

![](_page_29_Picture_12.jpeg)

Ändern der Einstellungen/ Verwenden der Sensoren 13/14

> Häufig [gestellte](#page-31-0) Fragen

### **(Menü) > [Nutzerkonten]**

Um importierte Tourdaten auf Service-Websites hochzuladen, muss ein Konto für jede Website eingerichtet werden.

Legen Sie Ihr Konto für jede Website im Voraus an.

Hochladen auf Websites

- CATEYE Atlas™
- $\bullet$  STRAVA™
	- \* Verwenden Sie beim Einrichten des Kontos nicht [Anmelden über Google]. Melden Sie sich stattdessen direkt an, indem Sie Ihre E-Mail-Adresse eingeben.
- TRAINING PEAKS™

![](_page_30_Picture_9.jpeg)

## Cover, [Einleitung](#page-0-0)

![](_page_30_Picture_11.jpeg)

![](_page_30_Picture_12.jpeg)

[Montage am](#page-6-0) Fahrrad

![](_page_30_Picture_14.jpeg)

[Messungstarten](#page-8-0)

![](_page_30_Picture_16.jpeg)

[Messergebnisse](#page-14-0)

![](_page_30_Picture_18.jpeg)

Ändern der Einstellungen/ Verwenden der Sensoren 14/14

> Häufig [gestellte](#page-31-0) Fragen

# <span id="page-31-0"></span>**Häufig gestellte Fragen**

- ["Problem beim Aufladen" \(seite 32\)](#page-31-1)
- ["Problem bei der Messung" \(seite 32\)](#page-31-2)
- ["Anzeigeproblem" \(seite 34\)](#page-33-0)
- ["Sensorproblem" \(seite 35\)](#page-34-0)
- ["Problem mit den Tourdaten" \(seite 37\)](#page-36-0)
- ["Verbindungsproblem mit dem Smartphone \(Cateye Cycling™\)" \(seite 38\)](#page-37-0)
- ["Problem mit der Firmware-Aktualisierung" \(seite 40\)](#page-39-1)
- ["Erstellen einer Sicherung der Aktivitäten und Wiederherstellung der Daten" \(seite 40\)](#page-39-2)

## <span id="page-31-1"></span>**Problem beim Aufladen**

#### **Der Akku lässt sich nicht aufladen**

• Wird das Batteriesymbol auf dem Bildschirm angezeigt?

Trennen Sie das USB-Kabel mehrmals ab und schließen Sie es wieder an, bis dieses Symbol angezeigt wird.

## <span id="page-31-2"></span>**Problem bei der Messung**

#### <span id="page-31-3"></span>Kein GPS-Signal wird empfangen (**blinkt**)

• Wurde das Gerät gerade erst eingeschaltet?

Nach dem Einschalten des Air GPS kann es eine Weile dauern, bis ein GPS-Signal empfangen wird. (Ungefähr 1 bis 2 Minuten an einem Standort im Freien mit wenigen Hindernissen.) Es kann auch länger dauern, wenn eine Tour beginnt, bevor das GPS-Signal empfangen wird, wenn das Gerät längere Zeit nicht benutzt wurde oder wenn das Gerät weit vom letzten Standort entfernt ist, an dem es benutzt wurde.

• Ist der Ort oder das Wetter geeignet, um ein GPS-Signal zu empfangen?

An den folgenden Orten und in den folgenden Situationen ist möglicherweise kein GPS-Signal verfügbar, was zu einer Unterbrechung der Messung führt oder verhindert, dass ordnungsgemäße Messungen durchgeführt werden können.

- In einem Tunnel, unterirdisch, in einem Gebäude, zwischen Hochhäusern, unter Unterführungen, in einer Passage usw.
- Schlechtes Wetter (Schnee, Regen usw.)
- In der Nähe von Hochspannungsleitungen oder Mobilfunk-Relaisstationen
- Wenn Sie sich bewegen, bevor ein GPS-Signal erfasst wird
- Wenn Sie das Gerät nach längerer Nichtbenutzung oder an einem Ort verwenden, der weit vom letzten Verwendungsort des Geräts entfernt ist
- Ist das Air GPS fast horizontal montiert?

Wenn das Air GPS am Lenker montiert ist, passen Sie den Winkel der Halterung an, um das Air GPS horizontal zu montieren.

## Cover, [Einleitung](#page-0-0)

![](_page_31_Picture_27.jpeg)

![](_page_31_Picture_28.jpeg)

[Montage am](#page-6-0) Fahrrad

![](_page_31_Picture_30.jpeg)

[Messungstarten](#page-8-0)

![](_page_31_Picture_32.jpeg)

[Messergebnisse](#page-14-0)

![](_page_31_Picture_34.jpeg)

[Ändern der Einstellungen/](#page-17-0) Verwenden der Sensoren

**5**

**Häufig gestellte Fragen** 1/11

#### **Die Messung startet nicht**

• Blinkt [**READY**] auf dem Messbildschirm?

Drücken Sie **MODE** oder (POWER), um die Messung zu starten.

• Blinkt [**PAUSE**] auf dem Messbildschirm?

Drücken und halten Sie **MODE**, um die Messung fortzusetzen.

• Ist das Air GPS mit dem Smartphone (Cateye Cycling™) verbunden?

Das Air GPS zeigt den Messbildschirm nicht an, wenn es mit dem Smartphone (Cateye Cycling™) verbunden ist.

Schalten Sie [Verbinden] in Cateye Cycling™ aus.

#### **Die aktuelle Geschwindigkeit wird zu Null oder die Messdatenwerte sind während der Messung seltsam (wenn sie vom GPS gemessen werden)**

Je nach den Empfangsbedingungen des GPS-Signals kann die Messung unterbrochen werden oder es wird ein Wert angezeigt, der nicht mit dem tatsächlichen Wert übereinstimmt.

Weitere Einzelheiten finden Sie unter ["Kein GPS-Signal wird empfangen"](#page-31-3).

#### **Das Air GPS schaltet sich während der Messung aus**

• Wurde das Air GPS während der Messung für 2 Stunden oder länger abgestellt?

Wenn das Air GPS 2 Stunden lang kein Signal empfängt oder nicht in Betrieb ist, schaltet es sich nach Abschluss der Messung und Speichern der Messergebnisse automatisch aus.

• Ist der Akku während der Messung leer geworden?

Gehen Sie wie unter ["Aufladen des Air GPS" \(seite 3\)](#page-2-0) beschrieben vor, um das Air GPS aufzuladen.

#### **Energiesparbildschirm wird während der Messung angezeigt**

Wenn mehr als 10 Minuten lang keine Geschwindigkeitsdaten empfangen werden, wird der Energiesparbildschirm angezeigt.

\* Wenn ein Geschwindigkeits-/Trittfrequenzsensor verwendet wird, kann der Radmagnet falsch ausgerichtet sein.

Stellen Sie sicher, dass sich der Radmagnet in der richtigen Position zum geschwindigkeitsseitigen Sensorbereich befindet.

Weitere Einzelheiten zur Montage von CATEYE-Sensoren finden Sie im [Online-](https://cateye.com/manual/sensor_portal/)[Handbuch des Sensors](https://cateye.com/manual/sensor_portal/) (auf unserer Website).

## Cover, [Einleitung](#page-0-0)

![](_page_32_Picture_23.jpeg)

![](_page_32_Picture_24.jpeg)

[Montage am](#page-6-0) Fahrrad

![](_page_32_Picture_26.jpeg)

[Messungstarten](#page-8-0)

![](_page_32_Picture_28.jpeg)

[Messergebnisse](#page-14-0)

![](_page_32_Picture_30.jpeg)

[Ändern der Einstellungen/](#page-17-0) Verwenden der Sensoren

**5**

**Häufig gestellte Fragen** 2/11

## <span id="page-33-0"></span>**Anzeigeproblem**

#### **Der Bildschirm ist leer**

- $\bullet$  Es wird nichts angezeigt, wenn  $\bullet$  (POWER) gedrückt gehalten wird.
- Wenn das Gerät eingeschaltet wird, blinkt [**READY**], dann folgt ein leerer Bildschirm.

Der Akku des Air GPS ist leer. Gehen Sie wie unter ["Aufladen des Air GPS" \(seite 3\)](#page-2-0) beschrieben vor, um das Air GPS aufzuladen.

#### **Der Bildschirm ist eingefroren**

Öffnen Sie die Gummihülle des Air GPS und drücken Sie die Taste **AC**, um das Air GPS zu formatieren.

Nach dem Formatieren des Air GPS werden die Einstellungen wiederhergestellt, wenn es das nächste Mal mit einem Smartphone (Cateye Cycling™) verbunden wird.

#### **Vorsicht!:**

- Durch das Formatieren wird das Air GPS auf die Werkseinstellungen zurückgesetzt, wobei die Tourdaten gelöscht werden. Um die Tourdaten zu speichern, schließen Sie das Air GPS an einen PC an und kopieren Sie die Tourdaten (FIT-Dateien) vor dem Formatieren auf den PC. (Die Firmware-Version wird beibehalten.)
- Lassen Sie die Gummihülle fest an ihrer Position, um die Wasserdichtigkeit zu gewährleisten.

#### **Das Air GPS zeigt weiterhin den Smartphone-Verbindungsbildschirm an und akzeptiert keine Tastenbedienung.**

• Ist das Air GPS mit dem Smartphone (Cateye Cycling™) verbunden?

Das Air GPS zeigt den Messbildschirm nicht an, wenn es mit dem Smartphone (Cateye Cycling™) verbunden ist.

Schalten Sie [Verbinden] in Cateye Cycling™ aus.

#### **Die Hintergrundbeleuchtung schaltet sich nicht ein**

• Ist die Uhrzeit für den Nachtmodus richtig eingestellt?

Das Air GPS bestimmt anhand der Ein/Aus-Einstellung des Nachtmodus, wann die Hintergrundbeleuchtung ein- und ausgeschaltet werden soll. Weitere Informationen finden Sie unter ["Einstellen des Air GPS" \(seite 18\).](#page-17-1)

\* Wenn die automatische Display-Beleuchtung aktiviert ist, wird die Uhrzeit automatisch an die Zeiten von Sonnenuntergang und Sonnenaufgang angepasst.

## Cover, [Einleitung](#page-0-0)

![](_page_33_Picture_21.jpeg)

![](_page_33_Picture_22.jpeg)

[Montage am](#page-6-0) Fahrrad

![](_page_33_Picture_24.jpeg)

[Messungstarten](#page-8-0)

![](_page_33_Picture_26.jpeg)

[Messergebnisse](#page-14-0)

![](_page_33_Picture_28.jpeg)

[Ändern der Einstellungen/](#page-17-0) Verwenden der Sensoren

**5**

**Häufig gestellte Fragen** 3/11

#### **Häufig gestellte Fragen**

### <span id="page-34-0"></span>**Sensorproblem**

**Das Sensorsignal-Symbol leuchtet nicht auf (wenn mindestens einer der Geschwindigkeits-, Trittfrequenz- oder Herzfrequenzsensoren verwendet wird)**

• Sind die Sensoren gekoppelt?

Zur Verwendung eines Sensors muss eine Kopplung durchgeführt werden. Weitere Informationen finden Sie unter ["Verwenden der Sensoren" \(seite 22\)](#page-21-0).

• Ist die Sensorbatterie leer?

Ersetzen Sie die Batterie durch eine neue.

- \* Wenn Sie einen CATEYE-Sensor verwenden, blinkt der zugehörige Messwert, wenn es an der Zeit ist, die Batterie des Sensors zu ersetzen. Weitere Einzelheiten zum Austausch von CATEYE-Sensorbatterien finden Sie im [Online-Handbuch des Sensors](https://cateye.com/manual/sensor_portal/) (auf unserer Website).
- Ist der Sensor ordnungsgemäß in der richtigen Position angebracht?

Lesen Sie die Bedienungsanleitung des Sensors und bringen Sie den Sensor richtig an.

- \* Wenn ein Magnetsensor verwendet wird, stellen Sie sicher, dass der Sensor in der richtigen Position zum Magneten angebracht ist.
- \* Weitere Einzelheiten zur Montage von CATEYE-Sensoren finden Sie im [Online-](https://cateye.com/manual/sensor_portal/)[Handbuch des Sensors](https://cateye.com/manual/sensor_portal/) (auf unserer Website).
- Verwenden Sie eine Smartphone-App, die eine Verbindung zu einem Sensor herstellt?

Der Sensor hat sich möglicherweise mit dieser Smartphone-App verbunden. Bluetooth®-Sensoren können immer nur mit einem einzigen Gerät verbunden werden. Verwenden Sie solche Apps (einschließlich Cateye Cycling™) nicht gleichzeitig oder ändern Sie die App-Einstellungen, um die Verbindung mit einem Bluetooth®-Sensor zu verhindern.

#### **Die aktuelle Geschwindigkeit bleibt auch nach dem Start der Messung auf 0 (wenn ein Sensor für die Geschwindigkeitsmessung angeschlossen ist)**

Lesen Sie die Bedienungsanleitung des Sensors und bringen Sie den Sensor richtig an.

- \* Wenn ein Magnetsensor verwendet wird, stellen Sie sicher, dass der Sensor in der richtigen Position zum Magneten angebracht ist.
- \* Weitere Einzelheiten zur Montage von CATEYE-Sensoren finden Sie im [Online-](https://cateye.com/manual/sensor_portal/)[Handbuch des Sensors](https://cateye.com/manual/sensor_portal/) (auf unserer Website).

### Cover, [Einleitung](#page-0-0)

![](_page_34_Picture_19.jpeg)

![](_page_34_Picture_20.jpeg)

[Montage am](#page-6-0) Fahrrad

![](_page_34_Picture_22.jpeg)

[Messungstarten](#page-8-0)

![](_page_34_Picture_24.jpeg)

[Messergebnisse](#page-14-0)

![](_page_34_Picture_26.jpeg)

[Ändern der Einstellungen/](#page-17-0) Verwenden der Sensoren

**5**

## **Häufig gestellte Fragen** 4/11

#### **Häufig gestellte Fragen**

#### **Die Messungen von verbundenen Sensoren werden nicht auf dem Messbildschirm angezeigt**

• [--] wird anstelle der Messung angezeigt.

Drücken Sie die Taste **RESET**, wenn ein ISC-12- oder HR-12-Sensor angeschlossen ist.

• Der Geschwindigkeits-, Trittfrequenz- oder Herzfrequenzmesswert blinkt.

Die Batterie des Sensors ist fast leer. Ersetzen Sie die Batterie durch eine neue.

- \* Weitere Einzelheiten zum Austausch von CATEYE-Sensorbatterien finden Sie im [Online-Handbuch des Sensors](https://cateye.com/manual/sensor_portal/) (auf unserer Website).
- Ist der richtige Sensor in Cateye Cycling™ ausgewählt?

Wählen Sie einen Sensor aus, wenn mehrere Sensoren desselben Typs mit Cateye Cycling™ gekoppelt sind. Weitere Informationen finden Sie unter ["Einstellen des Air GPS" \(seite 18\).](#page-17-1)

**Die Herzfrequenzmessung ist instabil und wechselt zwischen 0 und einem Wert (wenn ein Herzfrequenzsensor angeschlossen ist)**

• Ist der Herzfrequenzsensor richtig angeschlossen?

Schlagen Sie in der Bedienungsanleitung des Herzfrequenzsensors nach und bringen Sie den Herzfrequenzsensor in der richtigen Position an.

\* Weitere Einzelheiten zu den CATEYE Sensoren finden Sie im [Online-Handbuch des](https://www.cateye.com/manual/sensor_portal_ios/)  [Sensors](https://www.cateye.com/manual/sensor_portal_ios/) (auf unserer Website).

**Die Messung wird auch nach dem Abnehmen des Sensors angezeigt (wenn Sensoren von Drittanbietern angeschlossen sind)**

Bei der Verwendung eines Fremdsensors werden die Messwerte möglicherweise für eine lange Zeit angezeigt.

## Cover, [Einleitung](#page-0-0)

![](_page_35_Picture_16.jpeg)

![](_page_35_Picture_17.jpeg)

[Montage am](#page-6-0) Fahrrad

![](_page_35_Picture_19.jpeg)

[Messungstarten](#page-8-0)

![](_page_35_Picture_21.jpeg)

[Messergebnisse](#page-14-0)

![](_page_35_Picture_23.jpeg)

[Ändern der Einstellungen/](#page-17-0) Verwenden der Sensoren

**5**

**Häufig gestellte Fragen** 5/11

## <span id="page-36-0"></span>**Problem mit den Tourdaten**

#### **Die Tourdaten werden nicht im Air GPS gespeichert**

Messungen für Fahrtstrecken von 0,1 km oder weniger werden nicht als Tourdaten gespeichert.

#### **Es konnten keine vergangenen Tourdaten gefunden werden**

• Wurde die maximale Aufzeichnungszeit des Air GPS überschritten?

Die maximale Aufzeichnungszeit für Tourdaten beträgt insgesamt ca. 80 Stunden. Wenn diese Zeit überschritten wird, werden die ältesten Tourdaten gelöscht, um Platz für neue Messungen zu schaffen. Importieren Sie die erforderlichen Tourdaten in Cateye Cycling™ oder kopieren Sie die Daten auf einen PC. Es wird auch empfohlen, unnötige Tourdaten zu löschen, um Speicherplatz freizugeben.

#### **Wie kann ich im Air GPS gespeicherte Tourdaten löschen?**

• Löschen auf einem Smartphone (Cateye Cycling™)

Verbinden Sie das Air GPS mit dem Smartphone (Cateye Cycling™), um eine Liste der im Air GPS gespeicherten Tourdaten anzuzeigen. Löschen Sie nicht benötigte Touren aus dieser Liste.

Weitere Informationen finden Sie unter ["Importieren von Messergebnissen auf ein](#page-14-1)  [Smartphone" \(seite 15\).](#page-14-1)

• Löschen von Tourdaten (FIT-Dateien) auf einem PC

Schließen Sie das Air GPS über das mitgelieferte USB-Kabel an einen PC an und löschen Sie die im Air GPS gespeicherten Tourdaten. Weitere Informationen finden Sie unter ["Tourdaten \(FIT-Dateien\) auf einem PC](#page-16-0)  [verwenden" \(seite 17\)](#page-16-0).

#### **Ich kann keine Tourdaten vom Smartphone hochladen (Cateye Cycling™)**

• Haben Sie die Login-Einstellungen für jede Service-Website konfiguriert?

Tippen Sie im Cateye Cycling™-Menü auf [Konto] und konfigurieren Sie die Anmeldeeinstellungen, indem Sie die Kontoinformationen für jede Website eingeben.

\* Sie benötigen ein Konto für die Service-Website, um Daten hochzuladen.

## Cover, [Einleitung](#page-0-0)

![](_page_36_Picture_18.jpeg)

![](_page_36_Picture_19.jpeg)

[Montage am](#page-6-0) Fahrrad

![](_page_36_Picture_21.jpeg)

[Messungstarten](#page-8-0)

![](_page_36_Picture_23.jpeg)

[Messergebnisse](#page-14-0)

![](_page_36_Picture_25.jpeg)

[Ändern der Einstellungen/](#page-17-0) Verwenden der Sensoren

**5**

**Häufig gestellte Fragen** 6/11

#### **Häufig gestellte Fragen**

## <span id="page-37-0"></span>**Verbindungsproblem mit dem Smartphone (Cateye Cycling™)**

#### **Das Air GPS lässt sich nicht mit einem Smartphone (Cateye Cycling™) verbinden**

Versuchen Sie die folgenden Lösungen der Reihe nach, beginnend von oben.

(1) Schalten Sie unter [Einstellungen] auf dem Smartphone [Bluetooth] aus und dann wieder ein.

Prüfen Sie, ob das Air GPS verbunden werden kann.

- (2) Starten Sie Cateye Cycling™ neu. Prüfen Sie, ob das Air GPS verbunden werden kann.
- (3) Wenn das Problem dadurch nicht behoben wird, starten Sie das Smartphone neu.

#### **Die Verbindung zum Smartphone kann nach der Aktualisierung der Air GPS-Firmware nicht hergestellt werden**

Versuchen Sie die folgenden Lösungen der Reihe nach, beginnend von oben.

(1) Schalten Sie unter [Einstellungen] auf dem Smartphone [Bluetooth] aus und dann wieder ein.

Prüfen Sie, ob das Air GPS verbunden werden kann.

- (2) Starten Sie Cateye Cycling™ neu. Prüfen Sie, ob das Air GPS verbunden werden kann.
- (3) Starten Sie das Smartphone neu. Prüfen Sie, ob das Air GPS verbunden werden kann.
- (4) Wenn das Problem weiterhin besteht, heben Sie die Kopplung des Air GPS auf dem [Geräte]-Bildschirm in Cateye Cycling™ auf, und koppeln Sie das Air GPS dann erneut.

Cover, **[Einleitung](#page-0-0)** 

![](_page_37_Picture_16.jpeg)

![](_page_37_Picture_17.jpeg)

[Montage am](#page-6-0) Fahrrad

![](_page_37_Picture_19.jpeg)

[Messungstarten](#page-8-0)

![](_page_37_Picture_21.jpeg)

[Messergebnisse](#page-14-0)

![](_page_37_Picture_23.jpeg)

[Ändern der Einstellungen/](#page-17-0) Verwenden der Sensoren **5**

> **Häufig gestellte Fragen** 7/11

Cover,

[Einleitung](#page-0-0)

**1**

**3**

**2**

**4**

**5**

![](_page_38_Picture_188.jpeg)

Prüfen Sie, ob das Air GPS gekoppelt werden kann.

![](_page_38_Picture_3.jpeg)

**Häufig** 

**gestellte Fragen** 8/11

#### **Häufig gestellte Fragen**

## <span id="page-39-3"></span><span id="page-39-1"></span>**Problem mit der Firmware-Aktualisierung**

**Die Aktualisierung ist nicht möglich, weil das Smartphone (Cateye Cycling™) während der Übertragung der Firmware nicht angeschlossen war.**

#### **Vorsicht!:**

Führen Sie die folgenden Vorbereitungen durch, bevor Sie die Firmware aktualisieren. Die Aktualisierung der Firmware ist nicht möglich, wenn die folgenden Bedingungen nicht erfüllt sind.

- Laden Sie das Air GPS auf, wenn die verbleibende Akkuleistung gering ist.
- Verbinden Sie das Air GPS mit einem Smartphone (Cateye Cycling™) mit Internetanschluss.

Tippen Sie auf [Firmware aktualisieren], um die Aktualisierung erneut durchzuführen. Wenn das Problem weiterhin besteht, starten Sie das Smartphone neu, und tippen Sie anschließend auf [Firmware aktualisieren], um die Aktualisierung erneut durchzuführen.

## <span id="page-39-2"></span>**Erstellen einer Sicherung der Aktivitäten und Wiederherstellung der Daten**

#### <span id="page-39-0"></span>**Erstellen einer Sicherung**

Wenn Sie eine Sicherungskopie erstellen, können Sie Ihre Aktivitätsdaten importieren, wenn Sie Cateye Cycling™ neu installieren oder das Smartphone-Modell wechseln.

Tippen Sie in Cateye Cycling™ auf ( $\bigcirc$ ) (MENÜ) > [Allgemein] > [Sicherung] und dann auf [Sicherung].

Es wird eine Sicherung in Google Drive erstellt.

Prüfen Sie nach Abschluss der Sicherung das Sicherungsdatum, um zu bestätigen, dass die Sicherung erfolgreich war.

![](_page_39_Picture_14.jpeg)

Beachten Sie die folgenden Hinweise, wenn Sie Cateye Cycling™ neu installieren oder das Smartphone-Modell wechseln.

["Wenn Cateye Cycling™ neu installiert wird" \(seite 41\)](#page-40-0)

["Wechseln des Smartphone-Modells" \(seite 42\)](#page-41-0)

## Cover, [Einleitung](#page-0-0)

**[Einrichtung](#page-3-0) 1**

![](_page_39_Picture_20.jpeg)

[Montage am](#page-6-0) Fahrrad

![](_page_39_Picture_22.jpeg)

[Messungstarten](#page-8-0)

![](_page_39_Picture_24.jpeg)

[Messergebnisse](#page-14-0)

![](_page_39_Picture_26.jpeg)

[Ändern der Einstellungen/](#page-17-0) Verwenden der Sensoren

**5**

**Häufig gestellte Fragen** 9/11

<span id="page-40-1"></span><span id="page-40-0"></span>![](_page_40_Figure_1.jpeg)

## Cover, **[Einleitung](#page-0-0)**

![](_page_40_Picture_3.jpeg)

![](_page_40_Picture_4.jpeg)

[Montage am](#page-6-0) Fahrrad

![](_page_40_Picture_6.jpeg)

[Messungstarten](#page-8-0)

![](_page_40_Picture_8.jpeg)

[Messergebnisse](#page-14-0)

![](_page_40_Picture_10.jpeg)

**5**

[Ändern der Einstellungen/](#page-17-0) Verwenden der Sensoren

> **Häufig gestellte Fragen** 10/11

#### **Häufig gestellte Fragen**

## Cover, **[Einleitung](#page-0-0)**

<span id="page-41-1"></span><span id="page-41-0"></span>![](_page_41_Figure_2.jpeg)

["Erstellen einer Sicherung" \(seite 40\)](#page-39-3)

Führen Sie die folgenden Schritte aus, um Cateye Cycling™-Daten auf ein neues Smartphone zu übertragen.

- Daten können nicht auf ein anderes Smartphone-Betriebssystem übertragen werden, z. B. beim Wechsel von einem Android-Smartphone zu einem iPhone.
- Importieren Sie vor dem Wechsel des Smartphone-Modells die im Air GPS gespeicherten Tourdaten auf das aktuell verwendete Smartphone (Cateye Cycling™) und erstellen Sie ein Backup von Cateye Cycling™ oder kopieren Sie die Tourdaten (FIT-Dateien) auf einen PC.

(1) Installieren Sie Cateye Cycling™ auf dem neuen Smartphone.

- \* Aktuelle Informationen zu den für die Verwendung mit Cateye Cycling™ empfohlenen Smartphones finden Sie unter ["Cateye Cycling™ – empfohlene](https://www.cateye.com/data/resources/cc_compatible_device.pdf)  [Geräte](https://www.cateye.com/data/resources/cc_compatible_device.pdf)".
- (2) Starten Sie Cateye Cycling™, tippen Sie auf ( $\bigcirc$  (MENÜ) > [Allgemein] > [Sicherung] und dann auf [Wiederherstellen]. Die gesicherten Aktivitätsdaten werden in Cateye Cycling™ wiederhergestellt.
- (3) Befolgen Sie die Anweisungen unter ["Einrichtung" \(seite 4\)](#page-3-1) um das Air GPS zu formatieren und die Kopplung durchzuführen.
	- \* Die Informationen von Sensoren, die nicht mit dem Air GPS gekoppelt wurden, werden nicht übertragen. Koppeln Sie das Air GPS mit den zu verwendenden Sensoren.

Die Übertragung der Cateye Cycling™-App ist nun abgeschlossen. Cateye Cycling™ und das Air GPS können wie gewohnt mit dem neuen Smartphone verwendet werden.

[Einrichtung](#page-3-0) **1**

![](_page_41_Picture_14.jpeg)

[Montage am](#page-6-0) Fahrrad

![](_page_41_Picture_16.jpeg)

[Messungstarten](#page-8-0)

![](_page_41_Picture_18.jpeg)

[Messergebnisse](#page-14-0)

![](_page_41_Picture_20.jpeg)

[Ändern der Einstellungen/](#page-17-0) Verwenden der Sensoren **5**

> **Häufig gestellte Fragen** 11/11

## <span id="page-42-0"></span> **Warnung (Sterberisiko; Unfallverhütung)**

- Die Bedienung des Air GPS ist während des Radfahrens gefährlich. Konzentrieren Sie sich während des Radfahrens nicht auf den Bildschirm. Fahren Sie immer sicher.
- Befestigen Sie die Halterung ordentlich, überzeugen Sie sich von Zeit zu Zeit davon, dass sich nichts gelockert hat.
- Demontieren oder modifizieren Sie niemals Air GPS oder jegliche mitgelieferten Artikel. Andernfalls drohen Strafen, da Air GPS mit einer Funkausrüstung ausgestattet ist, die gemäß dem japanischem Funkgesetz zertifiziert ist.

### **Vorsicht (Vermeidung von Verletzungen, Beschädigungen oder Sachschäden)**

- Halten Sie Air GPS von Kindern fern.
- Bei Verwendung mit einer Leuchte bringen Sie die Leuchte möglichst weit von Air GPS entfernt an, da sie die Messung beeinträchtigt.
- Das Gerät ist basierend auf JIS C0920 IPX7-bewertet. Verwenden Sie Air GPS jedoch nicht unter Wasser. Andernfalls drohen Fehlfunktionen.
- Setzen Sie das Gerät keinen Vibrationen, Stößen oder keiner übermäßigen Gewalt aus. Nehmen Sie es nicht mehr in Betrieb, wenn es irgendeine Unregelmäßigkeit aufweist.
- Sie dürfen den Akku nicht mit einer Spannung oder Polarität aufladen oder nutzen, die nicht den Vorgaben entspricht. Schließen Sie den Akku nicht kurz.
- Lassen Sie Air GPS nicht längere Zeit im direkten Sonnenlicht.
- Werfen Sie das Gerät nicht in ein Feuer oder erhitzen Sie das Gerät nicht.
- Falls Air GPS oder Teile davon mit Schlamm usw. verschmutzt werden, verwenden Sie zur Reinigung ein weiches, mit einem milden Reiniger angefeuchtetes Tuch. Wischen Sie anschließend mit einem trockenen Tuch nach. Verwenden Sie niemals Farbverdünner, Benzin oder Alkohol. Andernfalls drohen Geräteschäden.

## **Umgang mit dem Akku**

**Laden Sie den Akku bei erstmaligem Verwendung oder nach langer Lagerzeit auf:** Aufgrund von Selbstentladung während einer langen Lagerzeit kann es zu einem Spannungsverlust beim Akku kommen. Laden Sie den Akku vor der Verwendung immer ganz auf.

#### **Vorsichtshinweise zum Laden und zur Verwendung:**

- Achten Sie darauf, dass sich vor dem Aufladen kein Staub oder andere Fremdkörper am Stecker des USB-Kabels befinden.
- Setzen Sie das Gerät beim Aufladen keinen Vibrationen aus.
- Wenn sich Ihr PC im Ruhezustand befindet, kann der Akku nicht aufgeladen werden.
- Sobald der Ladevorgang abgeschlossen ist, müssen Sie den USB-Stecker abziehen und die Gummiabdeckung fest aufsetzen.

## Cover, **[Einleitung](#page-0-0)**

**[Einrichtung](#page-3-0) 1**

![](_page_42_Picture_23.jpeg)

[Montage am](#page-6-0) Fahrrad

![](_page_42_Picture_25.jpeg)

[Messungstarten](#page-8-0)

![](_page_42_Picture_27.jpeg)

[Messergebnisse](#page-14-0)

![](_page_42_Picture_29.jpeg)

[Ändern der Einstellungen/](#page-17-0) Verwenden der Sensoren

**5**

Häufig [gestellte](#page-31-0) Fragen

#### **Appendix**

- Standard-Ladezeit und kontinuierliche Betriebszeit sind Näherungswerte und variieren je nach Umwelt- und Nutzungsbedingungen.
- Aufladung, Entladung und Lagerung in Umgebungen mit hohen Temperaturen verkürzen die Lebensdauer des Akkus. Legen Sie den Akku nicht in ein Fahrzeug oder in die Nähe einer Heizung. Achten Sie darauf, das Gerät nur bei einer Umgebungstemperatur zwischen 5 und 40 °C aufzuladen.
- Falls sich die Akkulaufzeit selbst nach angemessener Aufladung drastisch reduziert hat, hat der Akku möglicherweise das Ende seiner Einsatzzeit erreicht.

#### **Vorsichtsmaßnahmen bei der Lagerung:**

- Falls das Gerät längere Zeit nicht verwendet wird, lagern Sie es an einem Ort, der nicht zu heiß oder zu feucht ist.
- Laden Sie das Gerät alle 6 Monate für 30 Min. auf

#### **Warnhinweise zur Entsorgung:**

Entsorgen Sie verbrauchte Batterien entsprechend den örtlichen Richtlinien.

#### **Magnetloser Trittfrequenzsensor (CDC-30)**

## **Warnung (Sterberisiko; Unfallverhütung)**

- Falls ein Kind eine Batterie aus Versehen verschluckt, suchen Sie sofort einen Arzt auf.
- Überprüfen Sie die Sensors regelmäßig auf festen Sitz. Nutzen Sie das Gummiband nicht, falls es Beschädigungen aufweist.

## **Vorsicht (Vermeidung von Verletzungen, Beschädigungen oder Sachschäden)**

• Falls die Batterie durch einen falschen Typ ersetzt wird, besteht Explosionsgefahr. Entsorgen Sie verbrauchte Batterien entsprechend den örtlichen Richtlinien.

## **Bluetooth®**

An den folgenden Orten und/oder in den folgenden Umgebungen können Störungen auftreten, die zu einer falschen Messung führen.

- In der Nähe eines Fernsehers, PCs, Radios oder Motors, in einem Auto oder Zug.
- In der Nähe eines Bahnübergangs, von Eisenbahnschienen, einer TV-Sendestation oder einer Radarstation.
- Bei Verwendung zusammen mit anderen drahtlosen Geräten (einschließlich anderer Bluetooth-Produkte) oder bestimmten Leuchten.

![](_page_43_Picture_22.jpeg)

![](_page_43_Picture_23.jpeg)

[Messergebnisse](#page-14-0)

![](_page_43_Picture_25.jpeg)

[Ändern der Einstellungen/](#page-17-0) Verwenden der Sensoren

**5**

Häufig [gestellte](#page-31-0) Fragen

![](_page_43_Picture_28.jpeg)

![](_page_43_Picture_29.jpeg)

**[Einrichtung](#page-3-0)** 

**1**

Cover, **[Einleitung](#page-0-0)** 

![](_page_43_Picture_30.jpeg)

![](_page_43_Picture_31.jpeg)

[Messungstarten](#page-8-0)

![](_page_43_Picture_32.jpeg)

## **GPS**

GPS (Global Positioning System) ist ein System zum Empfang hochpräziser Positionsdaten von Satelliten, um die aktuelle Position auf der Erde zu überprüfen.

#### **Empfang des GPS-Signals**

- Nach dem Einschalten des Air GPS kann es ein paar Minuten dauern, bis ein GPS-Signal empfangen wird.
- Es wird nicht empfohlen, sich zu bewegen, während das Air GPS nach einem GPS-Signal sucht. Warten Sie, bis ein Signal empfangen wird, bevor Sie losfahren. Wenn Sie sich bewegen, während das Air GPS nach einem GPS-Signal sucht, kann es länger dauern, bis es ein GPS-Signal empfängt.
- Der GPS-Signalempfang ist am besten unter freiem Himmel mit guter Sicht auf den Satelliten.

#### **Orte, an denen keine GPS-Signale empfangen werden können**

An den folgenden Orten und in den folgenden Situationen ist möglicherweise kein GPS-Signal verfügbar, was zu einer Unterbrechung der Messung führt und verhindert, dass ordnungsgemäße Messungen durchgeführt werden können.

- In einem Tunnel, unterirdisch, in einem Gebäude, zwischen Hochhäusern, unter Unterführungen, in einer Passage usw.
- Bei schlechtem Wetter (Schnee, Regen usw.)
- In der Nähe von Hochspannungsleitungen oder Mobilfunk-Relaisstationen
- Wenn der Air GPS-Bildschirm nicht in den Himmel zeigt
- \* Die Berechnung der Geschwindigkeit mithilfe eines GPS-Signals kann zu Messergebnissen führen, die leicht von den tatsächlichen Werten abweichen.

## **Mit einem Smartphone verwenden**

Mit der Smartphone-App Cateye Cycling™ können die Air GPS-Einstellungen geändert, die auf dem Air GPS gespeicherten Fahrdaten angezeigt oder gelöscht oder die Fahrdaten vom Air GPS importiert werden.

\* Beim Download und bei der Nutzung der Anwendung fallen Kommunikationsgebühren an. Es wird eine WLAN-Verbindung empfohlen.

![](_page_44_Picture_17.jpeg)

Cover, **[Einleitung](#page-0-0)** 

![](_page_44_Picture_18.jpeg)

![](_page_44_Picture_19.jpeg)

[Montage am](#page-6-0) Fahrrad

![](_page_44_Picture_21.jpeg)

[Messungstarten](#page-8-0)

![](_page_44_Picture_23.jpeg)

[Messergebnisse](#page-14-0)

![](_page_44_Picture_25.jpeg)

[Ändern der Einstellungen/](#page-17-0) Verwenden der Sensoren

**5**

Häufig [gestellte](#page-31-0) Fragen

## **Technische Daten**

![](_page_45_Picture_266.jpeg)

\* Die technischen Daten und das Design können ohne vorherige Ankündigung verändert werden.

## **Standardzubehör**

**1602194** Halterungsset

![](_page_45_Picture_6.jpeg)

![](_page_45_Picture_7.jpeg)

**1600280N**

**1602193** Halterung (für FlexTight™)

![](_page_45_Picture_9.jpeg)

**5343520** Halterungsscheibe

6

**5342730** USB-Kabel (MICRO USB)

![](_page_45_Picture_13.jpeg)

## Cover, [Einleitung](#page-0-0)

[Einrichtung](#page-3-0) **1**

![](_page_45_Picture_16.jpeg)

[Montage am](#page-6-0) Fahrrad

![](_page_45_Picture_18.jpeg)

[Messungstarten](#page-8-0)

![](_page_45_Picture_20.jpeg)

[Messergebnisse](#page-14-0)

![](_page_45_Picture_22.jpeg)

[Ändern der Einstellungen/](#page-17-0) Verwenden der Sensoren

**5**

Häufig [gestellte](#page-31-0) Fragen

## Cover, **[Einleitung](#page-0-0)**

## **Optionales Zubehör**

#### **1604520**

#### **1604530**

Magnetloser **Trittfrequenzsensor** 

Magnetloser Geschwindigkeitssensor (SPD-30)

![](_page_46_Picture_6.jpeg)

![](_page_46_Picture_7.jpeg)

\* Standardzubehör für das Air GPS+CDC-30 Set

**1603980** Herzfrequenzsensor (HR-12)

![](_page_46_Picture_10.jpeg)

**Begrenzte garantie**

![](_page_46_Picture_11.jpeg)

**1603970** Geschwindigkeits-/ Kadenzsensor (ISC-12)

![](_page_46_Picture_13.jpeg)

**1604100** Halterung außen/vornet (OF-100)

![](_page_46_Picture_15.jpeg)

**1604540** Optischer Herzfrequenzsensor (OHR-31)

![](_page_46_Picture_17.jpeg)

**1603892** Schlankes Halterungsset

![](_page_46_Picture_19.jpeg)

[Montage am](#page-6-0) Fahrrad

**[Einrichtung](#page-3-0)** 

**1**

**2**

![](_page_46_Picture_21.jpeg)

[Messungstarten](#page-8-0)

![](_page_46_Picture_23.jpeg)

[Messergebnisse](#page-14-0)

![](_page_46_Picture_25.jpeg)

[Ändern der Einstellungen/](#page-17-0) Verwenden der Sensoren **5**

> Häufig [gestellte](#page-31-0) Fragen

## **Appendix**

**2 Jahre Garantie : • Air GPS-Gerät • Sensor im Lieferumfang enthalten**

**(Zubehör und Batterien ausgeschlossen)**

Falls während des normalen Gebrauchs Fehler auftreten, wird das entsprechende Teil des Computers kostenlos repariert oder ersetzt. Die Reparatur muss von CatEye Co., Ltd. durchgeführt werden. Wenn Sie das Gerät einsenden, packen Sie es sorgfältig ein und fügen Sie die Garantiekarte sowie Reparaturhinweise anbei. Achten Sie darauf, Ihren Namen und Ihre Anschrift mit Schreibmaschine oder in Druckbuchstaben deutlich lesbar auf die Garantiekarte zu schreiben. Versicherungskosten und Kosten für den Transport bis zu unserem Kundendienst gehen zu Lasten der Person, die unseren Kundendienst in Anspruch nehmen möchte.

## **CAT EYE CO., LTD.**

2-8-25, KUWAZU, HIGASHI SUMIYOSHI-KU, OSAKA, JAPAN 546-0041 For inquiries, please visit https://cateye.com/intl/contact/